# **GIGABYTE**<sup>™</sup>

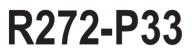

Ampere® Altra® Max ARM Server - 2U 8-Bay

User Manual Rev. 1.0

## **Copyright**

© 2022 GIGA-BYTE TECHNOLOGY CO., LTD. All rights reserved. The trademarks mentioned in this manual are legally registered to their respective owners.

#### **Disclaimer**

Information in this manual is protected by copyright laws and is the property of GIGABYTE. Changes to the specifications and features in this manual may be made by GIGABYTE without prior notice. No part of this manual may be reproduced, copied, translated, transmitted, or published in any form or by any means without GIGABYTE's prior written permission.

#### **Documentation Classifications**

In order to assist in the use of this product, GIGABYTE provides the following types of documentation:

- User Manual: detailed information & steps about the installation, configuration and use of this product (e.g. motherboard, server barebones), covering hardware and BIOS.
- User Guide: detailed information about the installation & use of an add-on hardware or software component (e.g. BMC firmware, rail-kit) compatible with this product.
- Quick Installation Guide: a short guide with visual diagrams that you can reference easily for installation purposes of this product (e.g. motherboard, server barebones).

Please see the support section of the online product page to check the current availability of these documents.

### For More Information

For related product specifications, the latest firmware and software, and other information please visit our website at http://www.gigabyte.com

For GIGABYTE distributors and resellers, additional sales & marketing materials are available from our reseller portal: http://reseller.b2b.gigabyte.com

For further technical assistance, please contact your GIGABYTE representative or visit https://esupport.gigabyte.com/ to create a new support ticket

For any general sales or marketing enquiries, you may also message GIGABYTE server directly by email: server.grp@gigabyte.com

## Conventions

The following conventions are used in this user's guide:

| <b>E</b> | <b>NOTE!</b><br>Gives bits and pieces of additional<br>information related to the current topic.    |
|----------|----------------------------------------------------------------------------------------------------|
|          | CAUTION!<br>Gives precautionary measures to<br>avoid possible hardware or software problems.        |
|          | WARNING!<br>Alerts you to any damage that might<br>result from doing or not doing specific actions. |

## **Server Warnings and Cautions**

Before installing a server, be sure that you understand the following warnings and cautions.

## 

#### To reduce the risk of electric shock or damage to the equipment:

- Do not disable the power cord grounding plug. The grounding plug is an important safety feature.
- Plug the power cord into a grounded (earthed) electrical outlet that is easily accessible at all times.
- Unplug all the power cords from the power supplies to disconnect power to the equipment.

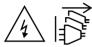

- · Shock Hazard! Disconnect all power supply cords before servicing.
- Do not route the power cord where it can be walked on or pinched by items placed against it. Pay particular attention to the plug, electrical outlet, and the point where the cord extends from the server.

## 

To reduce the risk of personal injury from hot surfaces, allow the drives and the internal system components to cool before touching them.

## 

This server is equipped with high speed fans. Keep away from hazardous moving fan blades during servicing.

## 

This equipment is not suitable for use in locations where children are likely to be present.

## 

This equipment is intended to be used in Restrict Access Location. The access can only be gained by Skilled person.

Only authorized by well trained professional person can access the restrict access location.

## 

- Do not operate the server for long periods with the access panel open or removed.
   Operating the server in this manner results in improper airflow and improper cooling that can lead to thermal damage.
- Danger of explosion if battery is incorrectly replaced.
- · Replace only with the same or equivalent type recommended by the manufacturer.
- · Dispose of used batteries according to the manufacturer's instructions.

## Electrostatic Discharge (ESD)

## 

ESD CAN DAMAGE DRIVES, BOARDS, AND OTHER PARTS. WE RECOMMEND THAT YOU PERFORM ALL PROCEDURES AT AN ESD WORKSTATION. IF ONE IS NOT AVAILABLE, PROVIDE SOME ESD PROTECTION BY WEARING AN ANTI-STATIC WRIST STRAP AT-TACHED TO CHASSIS GROUND -- ANY UNPAINTED METAL SURFACE -- ON YOUR SERVER WHEN HANDLING PARTS.

Always handle boards carefully. They can be extremely sensitive to ESD. Hold boards only by their edges without any component and pin touching. After removing a board from its protective wrapper or from the system, place the board component side up on a grounded, static free surface. Use a conductive foam pad if available but not the board wrapper. Do not slide board over any surface.

**System power on/off:** To remove power from system, you must remove the system from rack. Make sure the system is removed from the rack before opening the chassis, adding, or removing any non hot-plug components.

**Hazardous conditions, devices and cables:** Hazardous electrical conditions may be present on power, telephone, and communication cables. Turn off the system and disconnect the cables attached to the system before servicing it. Otherwise, personal injury or equipment damage can result.

**Electrostatic discharge (ESD) and ESD protection:** ESD can damage drives, boards, and other parts. We recommend that you perform all procedures in this chapter only at an ESD workstation. If one is not available, provide some ESD protection by wearing an antistatic wrist strap attached to chassis ground (any unpainted metal surface on the server) when handling parts.

**ESD** and handling boards: Always handle boards carefully. They can be extremely sensitive to electrostatic discharge (ESD). Hold boards only by their edges. After removing a board from its protective wrapper or from the system, place the board component side up on a grounded, static free surface. Use a conductive foam pad if available but not the board wrapper. Do not slide board over any surface.

**Installing or removing jumpers:** A jumper is a small plastic encased conductor that slips over two jumper pins. Some jumpers have a small tab on top that can be gripped with fingertips or with a pair of fine needle nosed pliers. If the jumpers do not have such a tab, take care when using needle nosed pliers to remove or install a jumper; grip the narrow sides of the jumper with the pliers, never the wide sides. Gripping the wide sides can dam-age the contacts inside the jumper, causing intermittent problems with the function con-trolled by that jumper. Take care to grip with, but not squeeze, the pliers or other tool used to remove a jumper, or the pins on the board may bend or break.

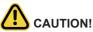

**CAUTION!** Risk of explosion if battery is replaced incorrectly or with an incorrect type. Replace the battery only with the same or equivalent type recommended by the manufacturer. Dispose of used batteries according to the manufacturer's instructions.

## Table of Contents

| Chapter 1 | Hardv | ware Installation                                   | 9  |
|-----------|-------|-----------------------------------------------------|----|
|           | 1-1   | Installation Precautions                            | 9  |
|           | 1-2   | Product Specifications                              | 10 |
|           | 1-3   | System Block Diagram                                | 13 |
| Chapter 2 | Syste | em Appearance                                       | 15 |
|           | 2-1   | Front View                                          | 15 |
|           | 2-2   | Rear View                                           | 16 |
|           | 2-3   | Front Panel LED and Buttons                         | 17 |
|           | 2-4   | Rear System LAN LEDs                                | 19 |
|           | 2-5   | Hard Disk Drive LEDs                                |    |
| Chapter 3 | Syste | em Hardware Installation                            | 21 |
|           | 3-1   | Removing and Installing the Chassis Cover           |    |
|           | 3-2   | Removing and Installing the Fan Duct                |    |
|           | 3-3   | Removing and Installing the Heat Sink               | 24 |
|           | 3-4   | Removing and Installing the CPU                     | 25 |
|           | 3-5   | Removing and Installing Memory                      |    |
|           | 3-5   | 5-1 Eight-Channel Memory Configuration              |    |
|           | 3-5   | 5-2 Removing and Installing a Memory Module         |    |
|           |       | 5-3 DIMM Population Table                           |    |
|           |       | 5-4 Altra Platform DDR4 Suggest Configuration Table |    |
|           | 3-6   | Removing and Installing the PCI Expansion Card      |    |
|           | 3-7   | Removing and Installing the Hard Disk Drive         |    |
|           | 3-8   | Replacing the Fan Assembly                          |    |
|           | 3-9   | Removing and Installing the Power Supply            |    |
|           | 3-10  | Installing the Mezzanine Card (Optional)            |    |
|           | 3-11  | Installing and Removing an M.2 Device               |    |
|           | 3-12  | Cable Routing                                       | 35 |
| Chapter 4 | Mothe | erboard Components                                  |    |
|           | 4-1   | Motherboard Components                              |    |
|           | 4-2   | Jumper Settings                                     | 41 |
| Chapter 5 | BIOS  | Setup                                               | 43 |
|           | 5-1   | The Main Menu                                       | 45 |
|           | 5-2   | Advanced Menu                                       |    |
|           | 5-2   | 2-1 Trusted Computing                               | 48 |

| 5-2-2  | ACPI Settings                            | 49 |
|--------|------------------------------------------|----|
| 5-2-3  | General Watchdog                         | 50 |
| 5-2-4  | APEI Configuration                       | 51 |
| 5-2-5  | PCI Subsystem Settings                   | 52 |
| 5-2-6  | Info Report Configuration                | 59 |
| 5-2-7  | USB Configuration                        | 60 |
| 5-2-8  | Network Stack                            | 61 |
| 5-2-9  | NVMe Configuration                       | 62 |
| 5-2-10 | Power Restore Configuration              | 63 |
| 5-2-11 | Intel(R) I350 Gigabit Network Connection | 64 |
| 5-2-12 | MAC IPv4 Network Configuration           | 66 |
| 5-2-13 | MAC IPv6 Network Configuration           | 67 |
| 5-3 Cl | nipset Setup Menu                        | 68 |
| 5-3-1  | CPU Configuration                        | 69 |
| 5-3-2  | Memory Slot Information                  | 70 |
| 5-3-3  | RAS Configuration                        | 73 |
| 5-3-4  | PCIE Root Complex Configuration          | 74 |
| 5-4 Se | erver Management Menu                    | 75 |
| 5-4-1  | System Event Log                         | 76 |
| 5-4-2  | BMC self test                            | 77 |
| 5-4-3  | View FRU Information                     | 78 |
| 5-4-4  | BMC Network Configuration                | 79 |
| 5-5 Se | ecurity Menu                             | 80 |
| 5-5-1  | Secure Boot                              | 81 |
| 5-6 Bo | oot Menu                                 | 83 |
| 5-7 Sa | ave & Exit Menu                          | 85 |
|        | OS POST Beep code (AMI standard)         |    |
| 5-8-1  | PEI Beep Codes                           |    |
| 5-8-2  | DXE Beep Codes                           |    |
| 002    | =. = = = = = = = = = = = = = = = = = =   |    |

## Chapter 1 Hardware Installation

## 1-1 Installation Precautions

The motherboard/system contain numerous delicate electronic circuits and components which can become damaged as a result of electrostatic discharge (ESD). Prior to installation, carefully read the user manual and follow these procedures:

- Prior to installation, do not remove or break motherboard S/N (Serial Number) sticker or warranty sticker provided by your dealer. These stickers are required for warranty validation.
- Always remove the AC power by unplugging the power cord from the power outlet before installing or removing the motherboard or other hardware components.
- When connecting hardware components to the internal connectors on the motherboard, make sure they are connected tightly and securely.
- When handling the motherboard, avoid touching any metal leads or connectors.
- It is best to wear an electrostatic discharge (ESD) wrist strap when handling electronic components such as a motherboard, CPU or memory. If you do not have an ESD wrist strap, keep your hands dry and first touch a metal object to eliminate static electricity.
- Prior to installing the motherboard, please have it on top of an antistatic pad or within an electrostatic shielding container.
- Before unplugging the power supply cable from the motherboard, make sure the power supply has been turned off.
- Before turning on the power, make sure the power supply voltage has been set according to the local voltage standard.
- Before using the product, please verify that all cables and power connectors of your hardware components are connected.
- To prevent damage to the motherboard, do not allow screws to come in contact with the motherboard circuit or its components.
- Make sure there are no leftover screws or metal components placed on the motherboard or within the computer casing.
- Do not place the computer system on an uneven surface.
- Do not place the computer system in a high-temperature environment.
- Turning on the computer power during the installation process can lead to damage to system components as well as physical harm to the user.
- If you are uncertain about any installation steps or have a problem related to the use of the product, please consult a certified computer technician.

## Product Specifications 1-2

We reserve the right to make any changes to the product specifications and product-related information without prior notice.

| · · · · · · · · · · · · · · · · · · · | -                                                                                                    |
|---------------------------------------|----------------------------------------------------------------------------------------------------|
| System<br>Dimension                   | <ul> <li>2U</li> <li>438 (W) x 87.5 (H) x 660 (D) mm</li> </ul>                                                                                                    |
| CPU                                   | <ul> <li>Ampere® Altra® Max or Altra® Processor</li> <li>Single processor, 7nm technology</li> <li>Up to 128-core per processor</li> </ul>                                                                                                    |
| Socket                                | <ul> <li>Single socket</li> <li>LGA4926</li> </ul>                                                                                                    |
| Chipset                               | System on Chip                                                                                                    |
| Memory                                | <ul> <li>16 x DIMM slots</li> <li>DDR4 memory supported only</li> <li>8-Channel memory architecture</li> <li>RDIMM modules up to 256GB supported</li> <li>LRDIMM modules up to 256GB supported</li> <li>Up to 4TB of memory capacity supported per processor</li> <li>Memory speed: Up to 3200 MHz</li> </ul>                                                                                                    |
|                                       | <ul> <li>2 x 1GbE LAN ports (1 x Intel® I350-AM2)</li> <li>1 x 10/100/1000 Mbps management LAN</li> </ul>                                                                                                    |
| Video                                 | <ul> <li>Integrated in Aspeed® AST2500</li> <li>2D Video Graphic Adapter with PCIe bus interface</li> <li>1920x1200@60Hz 32bpp</li> </ul>                                                                                                    |
| Storage                               | 8 x 2.5" NVMe hot-swappable HDD/SSD bays                                                                                                    |
| Expansion Slot                        | <ul> <li>Total 4 x low profile PCIe Gen4 expansion slots</li> <li>Slot_7: Disabled</li> <li>Slot_6: 1 x PCIe x16 (Gen4 x16 bus) slot</li> <li>Slot_5: 1 x PCIe x16 (Gen4 x8 bus) slot</li> <li>Slot_4: 1 x PCIe x16 (Gen4 x16 bus) slot</li> <li>Slot_3: 1 x PCIe x16 (Gen4 x8 bus) slot</li> <li>Slot_2: 1 x PCIe x16 (Gen4 x8 bus) slot, occupied by CNV3122</li> <li>Slot_1: 1 x PCIe x16 (Gen4 x8 bus) slot, occupied by CNV3122</li> <li>1 x OCP 2.0 mezzanine slot</li> <li>2 x M.2 slots:</li> <li>M-key</li> </ul> |
|                                       | <ul> <li>PCIe Gen4 x4</li> <li>Supports 2242/2260/2280/22110 cards</li> </ul>                                                                                                    |

| Internal I/O  | 2 x M.2 slots     1 x USB 2 0 bacdes                |
|---------------|-----------------------------------------------------|
|               | 1 x USB 3.0 header                                  |
|               | 1 x USB 2.0 header                                  |
|               | 1 x TPM header                                      |
|               | <ul> <li>1 x Front panel header</li> </ul>          |
|               | <ul> <li>1 x HDD back plane board header</li> </ul> |
|               | 1 x PMBus connector                                 |
|               | 1 x IPMB connector                                  |
|               | 1 x Clear CMOS jumper                               |
|               | 1 x Buzzer                                          |
| Front I/O     | • 2 x USB 3.0                                       |
|               | 1 x Power button with LED                           |
|               | 1 x ID button with LED                              |
|               | 1 x Reset button                                    |
|               | 2 x LAN activity LEDs                               |
|               | 1 x HDD activity LED                                |
|               | 1 x System status LED                               |
| Rear I/O      | • 3 x USB 3.0                                       |
|               | ◆ 1 x VGA                                           |
|               | <ul> <li>1 x Debug port</li> </ul>                  |
|               | • 2 x RJ45                                          |
|               | ◆ 1 x MLAN                                          |
|               | <ul> <li>1 x ID button with LED</li> </ul>          |
| Backplane I/O | Backplane P/N: 9CBP2005NR-00                        |
|               | <ul> <li>Speed and bandwidth:</li> </ul>            |
|               | <ul> <li>PCIe Gen3 x4, SATA 6Gb/s</li> </ul>        |
|               | 1 x TPM header with SPI interface                   |
| TPM           | Optional TPM2.0 kit: CTM010                         |
| Power Supply  | 2 x 1200W redundant PSUs                            |
|               | 80 PLUS Platinum                                    |
|               |                                                     |
|               | AC Input:                                           |
|               | 100-240V~/ 12-7A, 50-60Hz                           |
|               | DC Input:                                           |
|               | 240Vdc/ 6A                                          |
|               |                                                     |
|               | DC Output:                                          |
|               | Max 1000W/ 100-240V~                                |
|               | +12V/ 80.5A                                         |
|               | +12Vsb/ 3A                                          |
|               | - Max 1200W/ 200-240V~ or 240Vdc input              |
|               | +12V/ 97A                                           |
|               | +12Vsb/ 3A                                          |
|               |                                                     |

| System     | Aspeed® AST2500 management controller                                            |
|------------|----------------------------------------------------------------------------------|
| Management | <ul> <li>GIGABYTE Management Console (AMI MegaRAC SP-X) web interface</li> </ul> |
|            |                                                                                  |
|            | Dashboard                                                                        |
|            | HTML5 KVM                                                                        |
|            | <ul> <li>Sensor Monitor (Voltage, RPM, Temperature, CPU Statusetc.)</li> </ul>   |
|            | Sensor Reading History Data                                                      |
|            | FRU Information                                                                  |
|            | SEL Log in Linear Storage / Circular Storage Policy                              |
|            | Hardware Inventory                                                               |
|            | Fan Profile                                                                      |
|            | System Firewall                                                                  |
|            | Power Consumption                                                                |
|            | Power Control                                                                    |
|            | LDAP / AD / RADIUS Support                                                       |
|            | Backup & Restore Configuration                                                   |
|            | Remote BIOS/BMC/CPLD Update                                                      |
|            | Event Log Filter                                                                 |
|            | User Management                                                                  |
|            | Media Redirection Settings                                                       |
|            | PAM Order Settings                                                               |
|            | SSL Settings                                                                     |
|            | SMTP Settings                                                                    |
| Operating  | Operating temperature: 10°C to 35°C                                              |
| Properties | <ul> <li>Operating humidity: 8%-80% (non-condensing)</li> </ul>                  |
|            | <ul> <li>Non-operating temperature: -40°C to 60°C</li> </ul>                     |
|            | <ul> <li>Non-operating humidity: 20%-95% (non-condensing)</li> </ul>             |
|            |                                                                                  |
|            |                                                                                  |

## 1-3 System Block Diagram

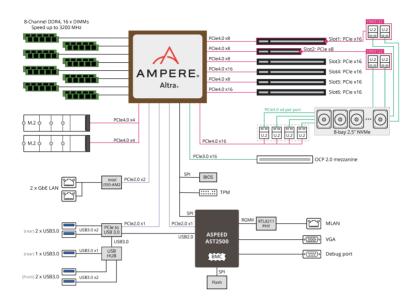

This page intentionally left blank

## Chapter 2 System Appearance

2-1 Front View

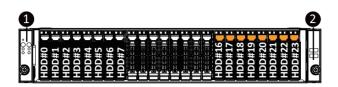

| No. | Description                              |  |  |  |  |
|-----|------------------------------------------|--|--|--|--|
| 1.  | Front Panel LEDs and buttons             |  |  |  |  |
| 2.  | Front USB 3.0 Port                       |  |  |  |  |
| N   | NOTE! The Orange HDD Latch Supports NVMe |  |  |  |  |

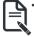

Please Go to Chapter **2-3 Front Panel LED** and Buttons for detail description of function LEDs.

2-2 Rear View

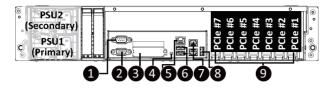

| No. | Description                                |
|-----|--------------------------------------------|
| 1.  | Serial Port                                |
| 2.  | VGA Port                                   |
| 3.  | Mezzanine Card Slot (Option/OCP V2.0 Card) |
| 4.  | ID Button with LED                         |
| 5.  | 10/100/1000 Server management LAN port     |
| 6.  | USB 3.0 Port x 2                           |
| 7.  | 1GbE LAN Port x 2                          |
| 8.  | USB 3.0 Port                               |
| 9.  | PCIe Card Slot x 7                         |

• PCIe #7 Slot is optional.

 Refer to section 2-4 Rear System LAN LEDs for a detailed description of the function of the LEDs.

## 2-3 Front Panel LED and Buttons

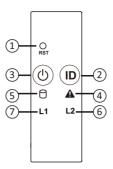

| No. | Name                 | Color             | Status | Description                                                                                                    |  |  |
|-----|----------------------|-------------------|--------|----------------------------------------------------------------------------------------------------|--|--|
| 1.  | Reset Button         |                   |        | Press this button to reset the system.                                                                                            |  |  |
| 2   | ID Button            | Blue              | On     | Indicates the system identification is active.                                                                                    |  |  |
| 2.  | with LED             | N/A               | Off    | Indicates the system identification is disabled.                                                                                  |  |  |
|     |                      | Green             | On     | Indicates the system is powered on.                                                                                               |  |  |
| 3.  | Power button         | Green             | Blink  | System is in ACPI S1 state (sleep mode).                                                                                          |  |  |
|     | with LED             | N/A               | Off    | <ul> <li>System is not powered on or in ACPI S5 state (power off)</li> <li>System is in ACPI S4 state (hibernate mode)</li> </ul> |  |  |
|     |                      | Green             | On     | Indicates system is operating normally.                                                                                           |  |  |
|     | System<br>Status LED | Amber -           | On     | Indicates a critical condition, may include:<br>-System fan failure<br>-System temperature                                        |  |  |
| 4.  |                      |                   | Blink  | Indicates non-critical condition, may include:<br>-Redundant power module failure<br>-Temperature and voltage issue               |  |  |
|     |                      |                   | Off    | Indicates system is not ready, may include:<br>-POST error<br>-Processor or terminator is missing                                 |  |  |
|     |                      | 0                 | On     | Indicates locating the HDD.                                                                                                    |  |  |
|     |                      | Green             | Blink  | Indicates accessing the HDD.                                                                                                    |  |  |
| 5.  | HDD Status           | Amber             | On     | Indicates HDD error.                                                                                                    |  |  |
|     | LED                  | D Green/<br>Amber |        | Indicates HDD rebuilding.                                                                                                    |  |  |
|     |                      | N/A               | Off    | Indicates no HDD access or no HDD error.                                                                                          |  |  |

| 6. | LAN2 Active/             | Green | On    | Indicates a link between the system and the network or no access. |
|----|--------------------------|-------|-------|-------------------------------------------------------------------|
|    |                          | Green | Blink | Indicates data trasmission or receiving is occuring.              |
|    |                          | N/A   | Off   | Indicates no data transmission or receiving is occuring.          |
|    |                          | Green | On    | Indicates a link between the system and the network or no access. |
| 7. | LAN1 Active/<br>Link LED | Green | Blink | Indicates data trasmission or receiving is occuring.              |
|    |                          | N/A   | Off   | Indicates no data transmission or receiving is occuring.          |

## 2-4 Rear System LAN LEDs

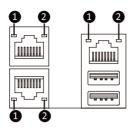

| No. | Name                      | Color   | Status | Description                                 |  |  |
|-----|---------------------------|---------|--------|---------------------------------------------|--|--|
|     |                           | Yellow  | On     | 1 Gbps data rate                            |  |  |
| 1.  | 1GbE<br>Speed LED         | Green   | On     | 100 Mbps data rate                          |  |  |
|     | Speed LED                 | N/A Off |        | 10 Mbps data rate                           |  |  |
|     | 1GbE<br>Link/<br>Activity | Green   | On     | Link between system and                     |  |  |
| 2.  |                           |         |        | network or no access                        |  |  |
|     |                           |         | Blink  | Data transmission or receiving is occurring |  |  |
|     | LED                       | N/A     | Off    | No data transmission or                     |  |  |
|     |                           |         |        | receiving is occurring                      |  |  |

## 2-5 Hard Disk Drive LEDs

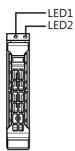

| RAID SKU                                                    |                                         | LED1  | Locate | HDD Fault | Rebuilding        | HDD<br>Access | HDD Present<br>(No Access) |
|-------------------------------------------------------------|-----------------------------------------|-------|--------|-----------|-------------------|---------------|----------------------------|
|                                                             | Disk LED<br>(LED on                     | Green | ON(*1) | OFF       |                   | BLINK (*2)    | OFF                        |
| No DAID configuration                                       | Back Panel)                             | Amber | OFF    | OFF       |                   | OFF           | OFF                        |
| No RAID configuration<br>(via HBA)                          | Removed HDD Slot<br>(LED on Back Panel) | Green | ON(*1) | OFF       |                   |               |                            |
|                                                             |                                         | Amber | OFF    | OFF       |                   |               |                            |
| RAID configuration<br>(via HW RAID Card or<br>SW RAID Card) | Disk LED                                | Green | ON     | OFF       |                   | BLINK (*2)    | OFF                        |
|                                                             |                                         | Amber | OFF    | ON        | (Low Speed: 2 Hz) | OFF           | OFF                        |
|                                                             | Removed HDD Slot                        | Green | ON(*1) | OFF       | (*3)              |               |                            |
|                                                             |                                         | Amber | OFF    | ON        | (*3)              |               |                            |

| LED 2 | HDD Present | No HDD |
|-------|-------------|--------|
| Green | ON          | OFF    |

NOTE:

\*1: Depends on HBA/Utility Spec.

\*2: Blink cycle depends on HDD's activity signal.

\*3: If HDD is pulled out during rebuilding, the disk status of this HDD is regarded as faulty.

## Chapter 3 System Hardware Installation

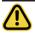

#### **Pre-installation Instructions**

Computer components and electronic circuit boards can be damaged by electrostatic discharge. Working on computers that are still connected to a power supply can be extremely dangerous. Follow the simple guidelines below to avoid damage to your computer or injury to yourself.

- Always disconnect the computer from the power outlet whenever you are working inside the computer case.
- If possible, wear a grounded wrist strap when you are working inside the computer case. Alternatively, discharge any static electricity by touching the bare metal system of the computer case, or the bare metal body of any other grounded appliance.
- Hold electronic circuit boards by the edges only. Do not touch the components on the board unless it is necessary to do so. Do not flex or stress the circuit board.
- Leave all components inside the static-proof packaging until you are ready to use the component
  for the installation.

## 3-1 Removing and Installing the Chassis Cover

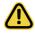

Before you remove or install the system cover

• Make sure the system is not turned on or connected to AC power.

#### Follow these instructions to remove the chassis covers:

- 1. Remove the screw securing the back chassis cover.
- 2. Push down on the indentations located on the side of the chassis cover.
- Slide the chassis cover to the rear of the system and then remove the cover in the direction of the arrow.
- 4. To reinstall the chassis cover follow steps 1-3 in reverse order.

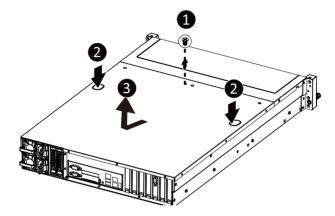

## 3-2 Removing and Installing the Fan Duct

#### Follow these instructions to remove the fan duct:

- 1. Lift up to remove the fan duct.
- 2. To reinstall the fan duct, align the fan duct with the guiding groove. Push down the fan duct until it is firmly seated on the system.

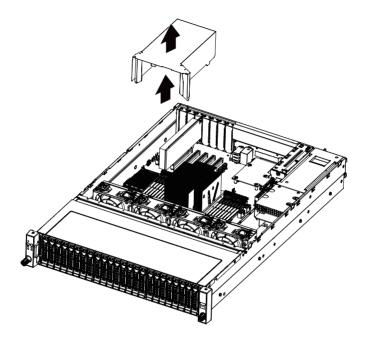

## 3-3 Removing and Installing the Heat Sink

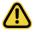

Read the following guidelines before you begin to install the heat sink:

- Always turn off the computer and unplug the power cord from the power outlet before installing the heat sink to prevent hardware damage.
- Unplug all cables from the power outlets.
- Disconnect all telecommunication cables from their ports.
- Place the system unit on a flat and stable surface.
- Open the system according to the instructions.

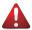

#### WARNING!

Failure to turn off the server before you start installing components may cause serious damage. Do not attempt the procedures described in the following sections unless you are a qualified service technician.

#### Follow these instructions to install the heat sink:

- 1. Loosen the screws securing the heat sink in place in reverse order  $(4 \rightarrow 3 \rightarrow 2 \rightarrow 1)$ .
- 2. Lift and remove the heat sink from the system.
- 3. To install the heat sink, reverse steps 1-2 while ensuring that you tighten the captive screws in sequential order  $(1\rightarrow 2\rightarrow 3\rightarrow 4)$  as seen in the image below.

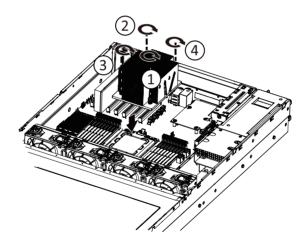

## 3-4 Removing and Installing the CPU

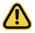

Read the following guidelines before you begin to install the CPU:

- Make sure that the motherboard supports the CPU.
- Always turn off the computer and unplug the power cord from the power outlet before installing the CPU to prevent hardware damage.
- Unplug all cables from the power outlets.
- Disconnect all telecommunication cables from their ports.
- Place the system unit on a flat and stable surface.
- Open the system according to the instructions.

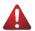

#### WARNING!

Failure to properly turn off the server before you start installing components may cause serious damage. Do not attempt the procedures described in the following sections unless you are a qualified service technician.

#### Follow these instructions to install the CPU:

- 1. Loosen the five captive screws securing the CPU cover in sequential order  $(1 \rightarrow 2 \rightarrow 3 \rightarrow 4 \rightarrow 5)$ .
- 2. Flip open the CPU cover.
- 3. Remove the CPU carrier from the CPU frame using the handle on the CPU carrier.
- 4. Install the CPU into place in the CPU socket.
- 5. Flip the CPU cover into place over the CPU socket.
- Tighten the CPU cover screws in sequential order (1→2→3→4→5) to secure the CPU cover in place.
- 7. To remove the CPUs, follow steps 1-6 in reverse order.

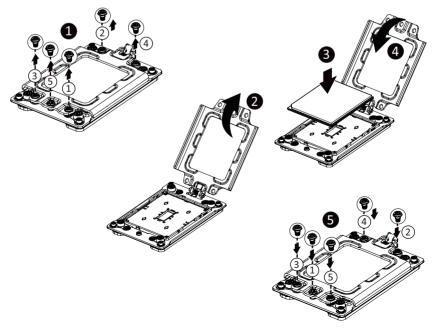

## 3-5 Removing and Installing Memory

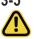

Read the following guidelines before you begin to install the memory:

- •Make sure that the motherboard supports the memory. It is recommended that memory of the same capacity, brand, speed, and chips be used.
- •Always turn off the computer and unplug the power cord from the power outlet before installing the memory to prevent hardware damage.
- •Memory modules have a foolproof design. A memory module can be installed in only one direction. If you are unable to insert the memory, switch the direction.

## 3-5-1 Eight-Channel Memory Configuration

This motherboard provides 16 DDR4 memory sockets and supports Eight Channel Technology. After the memory is installed, the BIOS will automatically detect the specifications and capacity of the memory.

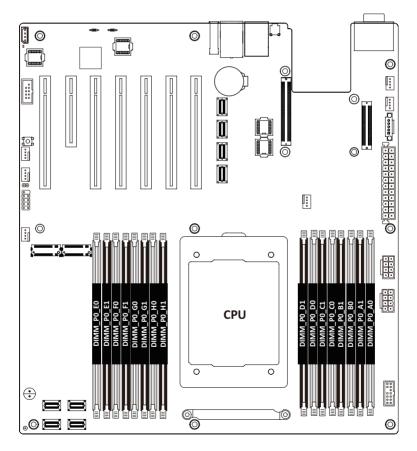

### 3-5-2 Removing and Installing a Memory Module

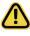

Before installing a memory module, make sure to turn off the computer and unplug the power cord from the power outlet to prevent damage to the memory module. Be sure to install DDR4 DIMMs on to this motherboard.

#### Follow these instructions to install a DIMM module:

- 1. Insert the DIMM memory module vertically into the DIMM slot and push it down.
- 2. Close the plastic clip at both edges of the DIMM slots to lock the DIMM module.
- 3. Reverse the installation steps when you want to remove the DIMM module.

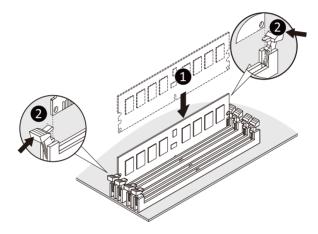

#### 3-5-3 DIMM Population Table

|       | Ranks Per<br>DIMM and<br>Data Width | DIMM<br>Capacity<br>(GB) | Speed (MT/s); Voltage (V)<br>Slot Per Channel (SPC)<br>DIMM Per Channel (DPC) |                        |  |
|-------|-------------------------------------|--------------------------|-------------------------------------------------------------------------------|------------------------|--|
| Туре  |                                     |                          | 1 Slot per<br>Channel                                                         | 2 Slots per<br>Channel |  |
|       |                                     | DIMM Density             | 1DPC                                                                          | 2DPC                   |  |
|       |                                     | 8Gb                      | 1.2V                                                                          | 1.2V                   |  |
| RDIMM | SRx4                                | 16GB                     | 3200                                                                          | 3200                   |  |
| RDIMM | DRx8                                | 16GB                     | 5200                                                                          |                        |  |

### 3-5-4 Altra Platform DDR4 Suggest Configuration Table

| Channels | Channels used ( $$ = Memory Installed) |              |              |            |              |            |              |              |
|----------|----------------------------------------|--------------|--------------|------------|--------------|------------|--------------|--------------|
| Used     | DIMM_P0_E0                             | DIMM_P0_F0   | DIMM_P0_G0   | DIMM_P0_H0 | DIMM_P0_D0   | DIMM_P0_C0 | DIMM_P0_B0   | DIMM_P0_A0   |
| 1        |                                        |              |              |            |              |            |              | $\checkmark$ |
| 1        | $\checkmark$                           |              |              |            |              |            |              |              |
| 2        | $\checkmark$                           |              |              |            |              |            |              | $\checkmark$ |
| 4        | ~                                      | ~            |              |            |              |            | $\checkmark$ | $\checkmark$ |
| 6        | $\checkmark$                           | ~            | ~            |            |              | ~          | $\checkmark$ | ~            |
| 8        | ~                                      | $\checkmark$ | $\checkmark$ | ~          | $\checkmark$ | ~          | $\checkmark$ | ~            |

| Channels | Channels used ( $$ = Memory Installed) |                          |                          |                          |                          |                          |                          |                          |
|----------|----------------------------------------|--------------------------|--------------------------|--------------------------|--------------------------|--------------------------|--------------------------|--------------------------|
| Used     | DIMM_P0_E0<br>DIMM_P0_E1               | DIMM_P0_F0<br>DIMM_P0_F1 | DIMM_P0_G0<br>DIMM_P0_G1 | DIMM_P0_H0<br>DIMM_P0_H1 | DIMM_P0_D0<br>DIMM_P0_D1 | DIMM_P0_C0<br>DIMM_P0_C1 | DIMM_P0_B0<br>DIMM_P0_B1 | DIMM_P0_A0<br>DIMM_P0_A1 |
| 1        |                                        |                          |                          |                          |                          |                          |                          | < <                      |
| 1        | ~ <i>~</i>                             |                          |                          |                          |                          |                          |                          |                          |
| 2        | <ul><li>✓</li></ul>                    |                          |                          |                          |                          |                          |                          | < <                      |
| 4        | <ul><li>✓ ✓</li></ul>                  | <ul><li>✓ ✓</li></ul>    |                          |                          |                          |                          | $\checkmark$             | <ul><li>✓ ✓</li></ul>    |
| 6        | <ul><li>✓ ✓</li></ul>                  | <ul><li>✓ ✓</li></ul>    | <ul><li>✓ ✓</li></ul>    |                          |                          | <ul> <li>✓ ✓</li> </ul>  | <ul><li>✓ ✓</li></ul>    | <ul><li>✓ ✓</li></ul>    |
| 8        | <ul><li>✓</li></ul>                    | <ul><li>✓</li></ul>      | <ul><li>✓ ✓</li></ul>    | $\checkmark \checkmark$  | $\checkmark \checkmark$  | <ul><li>✓ ✓</li></ul>    | <ul><li>✓ ✓</li></ul>    | < <                      |

#### 1 DIMM Per Channel

|   | Channels | Channels used ( $$ = Memory Installed) |            |            |            |            |              |            |            |
|---|----------|----------------------------------------|------------|------------|------------|------------|--------------|------------|------------|
|   | Used     | DIMM_P0_E0                             | DIMM_P0_F0 | DIMM_P0_G0 | DIMM_P0_H0 | DIMM_P0_D0 | DIMM_P0_C0   | DIMM_P0_B0 | DIMM_P0_A0 |
| Ì | 8        | ~                                      | ~          | ✓          | ~          | ~          | $\checkmark$ | ~          | ~          |

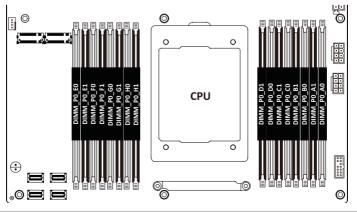

## 3-6 Removing and Installing the PCI Expansion Card

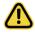

Voltages can be present within the server whenever an AC power source is connected. This voltage is present even when the main power switch is in the off position. Ensure that the system is powered off and all power sources have been disconnected from the server prior to installing a PCIe card.

· Failure to observe these warnings could result in personal injury or damage to equipment.

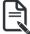

The PCI riser assembly does not include a riser card or any cabling as standard. To install a PCIe card, a riser card must be installed.

#### Follow these instructions to PCI Expansion card:

- 1. Remove the screw securing the riser bracket. Lift up the riser bracket out of system.
- 2. Loosen and remove the screw securing the slot cover from riser bracket.
- Orient the PCIe card with the riser guide slot and push in the direction of the arrow until the PCIe card sits in the PCIe card connector.

NOTE: Some riser brackets allow for single or multiple PCIe cards. Repeat steps 4-5 as necessary.

- 4. Secure the PCIe card with the screw.
- 5. Reverse steps 1-3 to install the riser bracket.

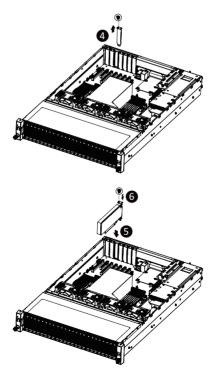

## 3-7 Removing and Installing the Hard Disk Drive

Read the following guidelines before you begin to install the hard disk drive:

• Take note of the drive tray orientation before sliding it out.

- · The tray will not fit back into the bay if it is inserted incorrectly.
- Make sure that the HDD is connected to the HDD connector on the backplane.

#### Follow these instructions to install a 2.5" hard disk drive:

- 1. Press down the colored release button.
- 2. Pull out the black locking lever.
- 3. Use the black locking lever to slide out the HDD tray.
- Place one side of the HDD at a 45 degree angle into the tray, and align the guiding stand-offs in the tray with the installation holes of the HDD.
- 5. Once aligned, push down the other side of the HDD and press it until it clicks.

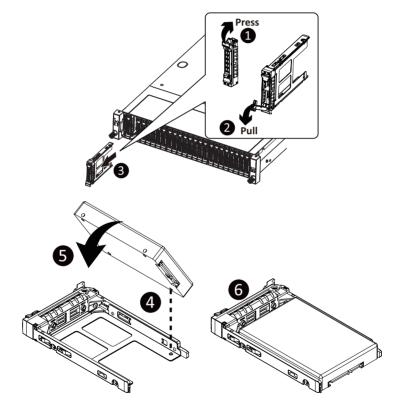

## 3-8 Replacing the Fan Assembly

## Follow these instructions to replace a fan assembly:

- 1. Flip the latches on the top of the fan outwards.
- 2. Using the latches, lift up the fan assembly from the chassis.
- 3. Reverse the previous steps to install the replacement fan assembly.

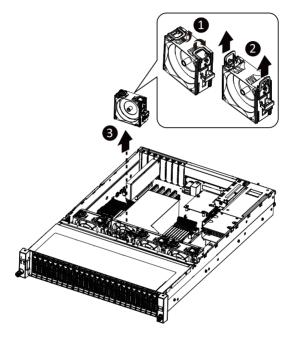

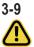

## Removing and Installing the Power Supply

Before you remove or install the power supply unit:

•Make sure the system is not turned on or connected to AC power.

#### Follow these instructions to replace the power supply:

- 1. Press the retaining clip on the left side of the power supply unit along the direction of the arrow.
- 2. Pull the power supply handle at the same time and pull out the power supply unit.
- 3. Insert the replacement power supply unit firmly into the chassis. Connect the AC power cord to the replacement power supply.
- 4. Repeat steps 1-3 for replacement of the second power supply.

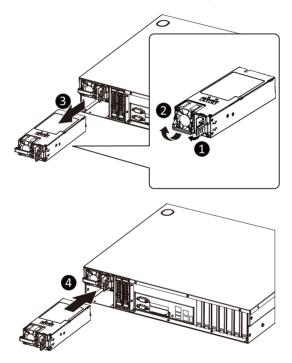

## 3-10 Installing the Mezzanine Card (Optional)

#### Follow these instructions to install a mezzanine card:

- 1. Insert the mezzanine card into the system ensuring that the connector on the mezzanine card connects to the connector on the motherboard.
- 2. Secure the mezzanine card to the system with three screws.

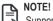

Supports OCP V2.0 Card.

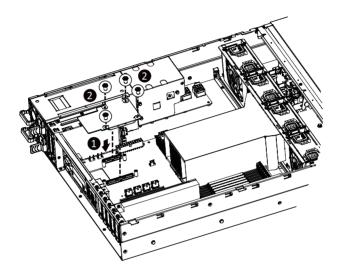

## 3-11 Installing and Removing an M.2 Device

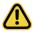

#### CAUTION:

The position of the stand-off screw will depend on the size of the M.2 device. The stand-off screw is pre-installed for 22110 cards as standard. Refer to the size of the M.2 device and change the position of the stand-off screw accordingly.

#### Follow these instructions to install an optional M.2 device:

- 1. Insert the M.2 device into the M.2 connector.
- 2. Press down on the M.2 device.
- 3. Secure the M.2 device to the motherboard with a single screw.
- 4. Reverse steps 1-3 to remove the M.2 device.

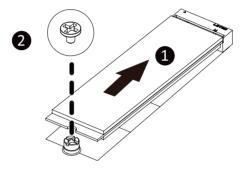

## 3-12 Cable Routing

#### Front Switch Cable/Front LED Cable

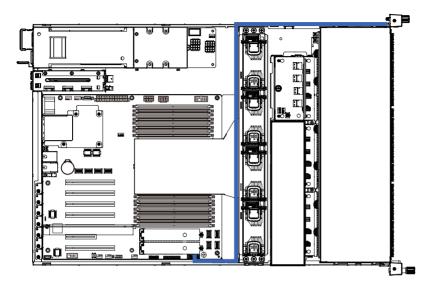

Front Panel USB 3.0 Cable

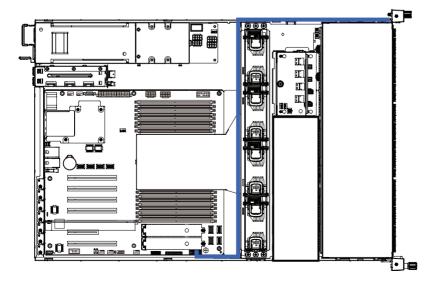

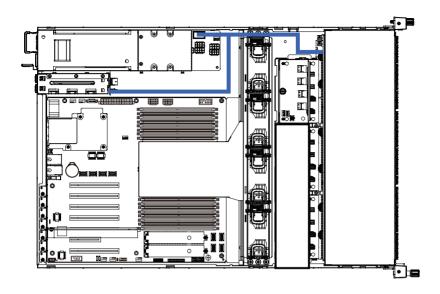

HDD Back Plane Board Signal Cable

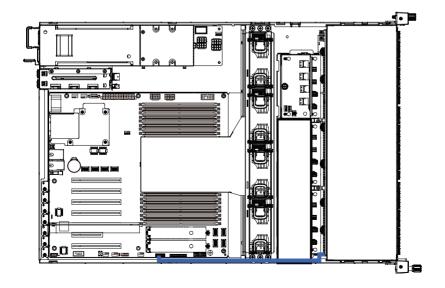

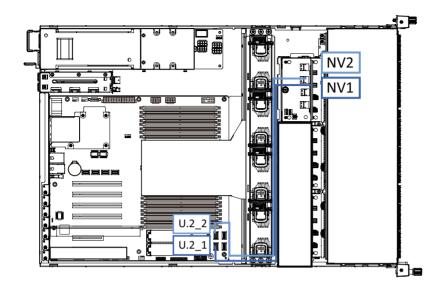

NVMe Expander Card Cable #3-#4

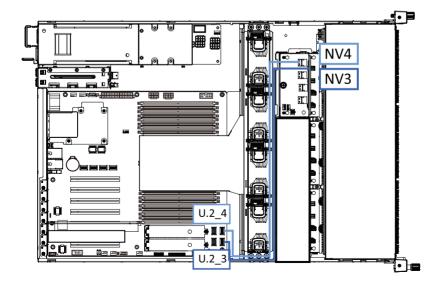

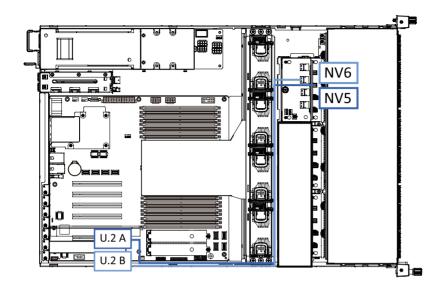

NVMe Expander Card Cable #7/#8

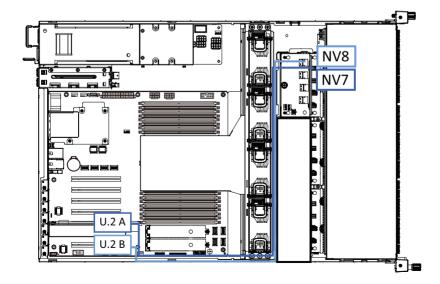

# Chapter 4 Motherboard Components

# 4-1 Motherboard Components

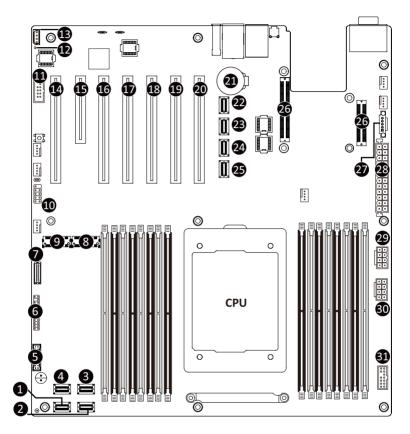

| Item | Description                          |  |
|------|--------------------------------------|--|
| 1    | SlimLine SAS Connector (U2_3)        |  |
| 2    | SlimLine SAS Connector (U2_2)        |  |
| 3    | SlimLine SAS Connector (U2_1)        |  |
| 4    | SlimLine SAS Connector (U2_0)        |  |
| 5    | Front panel USB 3.0 Connector        |  |
| 6    | Front Panel Connector                |  |
| 7    | HDD Back Plane Board Connector       |  |
| 8    | M.2 Connector (PCIe4 x4, NGFF-22110) |  |
| 9    | M.2 Connector (PCle4 x4, NGFF-22110) |  |

| 10 | USB 2.0 Connector               |
|----|---------------------------------|
| 11 | Serial Port Cable Connector     |
| 12 | BMC Firmware Readiness LED      |
| 13 | IPMB Connector                  |
| 14 | PCle x16 Slot #1 (x8 Signal)    |
| 15 | PCle x8 Slot #2 (x8 Signal)     |
| 16 | PCle x16 Slot #3 (x8 Signal)    |
| 17 | PCle x16 Slot #4 (x16 Signal)   |
| 18 | PCle x16 Slot #5 (x8 Signal)    |
| 19 | PCle x16 Slot #6 (x16 Signal)   |
| 20 | PCle x16 Slot #7 (x16 Signal)   |
| 21 | System Battery                  |
| 22 | SlimLine SAS Connector (SLINK0) |
| 23 | SlimLine SAS Connector (SLINK1) |
| 24 | SlimLine SAS Connector (SLINK2) |
| 25 | SlimLine SAS Connector (SLINK3) |
| 26 | OCP Mezzanine Connector         |
| 27 | PMBus Connector                 |
| 28 | 2 x 13 Pin Power Connector      |
| 29 | 2 x 4 Pin 12V Power Connector   |
| 30 | 2 x 4 Pin 12V Power Connector   |
| 31 | TPM Module Connector            |

# 4-2 Jumper Settings

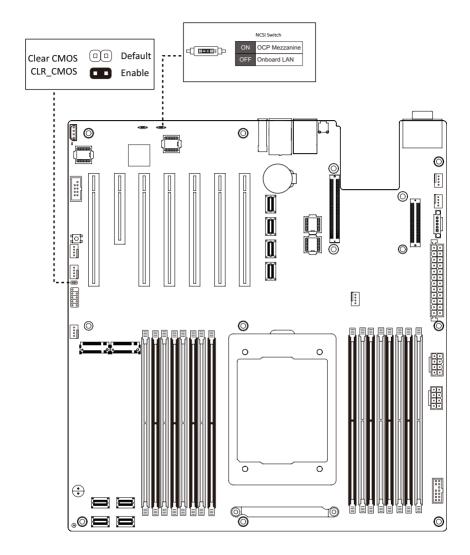

This page intentionally left blank

# Chapter 5 BIOS Setup

BIOS (Basic Input and Output System) records hardware parameters of the system in the EFI on the motherboard. Its major functions include conducting the Power-On Self-Test (POST) during system startup, saving system parameters and loading operating system, etc. BIOS includes a BIOS Setup program that allows the user to modify basic system configuration settings or to activate certain system features. When the power is turned off, the battery on the motherboard supplies the necessary power to the CMOS to keep the configuration values in the CMOS.

To access the BIOS Setup program, press the <DEL> key during the POST when the power is turned on.

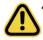

- BIOS flashing is potentially risky, if you do not encounter problems of using the current BIOS version, it is recommended that you don't flash the BIOS. To flash the BIOS, do it with caution. Inadequate BIOS flashing may result in system malfunction.
- It is recommended that you not alter the default settings (unless you need to) to prevent system instability or other unexpected results. Inadequately altering the settings may result in system's failure to boot. If this occurs, try to clear the CMOS values and reset the board to default values. (Refer to the Exit section in this chapter or introductions of the battery/clearing CMOS jumper in Chapter 4 for how to clear the CMOS values.)

#### **BIOS Setup Program Function Keys**

|                 | -                                                                 |  |
|-----------------|-------------------------------------------------------------------|--|
| <←><→>          | Move the selection bar to select the screen                       |  |
| <↑><↓>          | Move the selection bar to select an item                          |  |
| <+>             | Increase the numeric value or make changes                        |  |
| <->             | Decrease the numeric value or make changes                        |  |
| <enter></enter> | Execute command or enter the submenu                              |  |
| <esc></esc>     | Main Menu: Exit the BIOS Setup program                            |  |
|                 | Submenus: Exit current submenu                                    |  |
| <f1></f1>       | Show descriptions of general help                                 |  |
| <f3></f3>       | Restore the previous BIOS settings for the current submenus       |  |
| <f9></f9>       | Load the Optimized BIOS default settings for the current submenus |  |
| <f10></f10>     | Save all the changes and exit the BIOS Setup program              |  |
|                 |                                                                   |  |

#### Main

This setup page includes all the items in standard compatible BIOS.

#### Advanced

This setup page includes all the items of AMI BIOS special enhanced features.

(ex: Auto detect fan and temperature status, automatically configure hard disk parameters.)

#### Chipset

This setup page includes all the submenu options for configuring the function of processor, network, North Bridge, South Bridge, and System event logs.

#### Server Management

Server additional features enabled/disabled setup menus.

#### Security

Change, set, or disable supervisor and user password. Configuration supervisor password allows you to restrict access to the system and BIOS Setup.

A supervisor password allows you to make changes in BIOS Setup.

A user password only allows you to view the BIOS settings but not to make changes.

#### Boot

This setup page provides items for configuration of boot sequence.

#### Save & Exit

Save all the changes made in the BIOS Setup program to the CMOS and exit BIOS Setup. (Pressing <F10> can also carry out this task.)

Abandon all changes and the previous settings remain in effect. Pressing <Y> to the confirmation message will exit BIOS Setup. (Pressing <Esc> can also carry out this task.)

# 5-1 The Main Menu

Once you enter the BIOS Setup program, the Main Menu (as shown below) appears on the screen. Use arrow keys to move among the items and press <Enter> to accept or enter other sub-menu.

#### Main Menu Help

The on-screen description of a highlighted setup option is displayed on the bottom line of the Main Menu.

#### Submenu Help

While in a submenu, press <F1> to display a help screen (General Help) of function keys available for the menu. Press <Esc> to exit the help screen. Help for each item is in the Item Help block on the right side of the submenu.

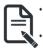

When the system is not stable as usual, select the **Restore Defaults** item to set your system to its defaults.

The BIOS Setup menus described in this chapter are for reference only and may differ by BIOS version.

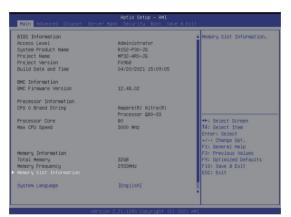

| Aptio Setup – AMI<br>Main Advanced Chipset Server Mgmt Security Boot Save & Exit |                                                            |                                                                |  |
|----------------------------------------------------------------------------------|------------------------------------------------------------|----------------------------------------------------------------|--|
| System Product Name<br>Project Name<br>Project Version<br>Build Date and Time    | R152-P30-JG<br>MP32-AR0-JG<br>F09b8<br>04/20/2021 15:09:05 | ▲ Set the Time. Use Tab to<br>switch between Time<br>elements. |  |
| BMC Information<br>BMC Firmware Version                                          | 12.48.02                                                   |                                                                |  |
| Processor Information<br>CPU 0 Brand String                                      | Ampere(R) Altra(R)<br>Processor 080–33                     |                                                                |  |
| Processor Core<br>Max CPU Speed                                                  | 80<br>3000 MHz                                             |                                                                |  |
| Memory Information                                                               |                                                            | 14: Select Item<br>Enter: Select<br>+/-: Change Opt.           |  |
| Total Memory                                                                     | 3268                                                       | F1: General Help                                               |  |
| Memory Frequency                                                                 | 2933MHz                                                    | F3: Previous Values                                            |  |
| ▶ Hemory Slot Information                                                        | 27001112                                                   | F9: Optimized Defaults<br>F10: Save & Exit                     |  |
| System Language                                                                  | [English]                                                  | ESC: Exit                                                      |  |
| System Date                                                                      | [Tue 04/20/2021]                                           |                                                                |  |
|                                                                                  | [15:32:22]                                                 | · · ·                                                          |  |
|                                                                                  | ersion 2.21.1280 Copyright (C) 2021                        | LANI                                                           |  |

| Parameter               | Description                                                         |  |
|-------------------------|---------------------------------------------------------------------|--|
| BIOS Information        |                                                                     |  |
| Access Level            | Display the privileges level information.                           |  |
| System Project Name     | Displays the system project name information.                       |  |
| Project Name            | Displays the motherboard project name information.                  |  |
| Project Version         | Displays version number of the BIOS setup utility.                  |  |
| Build Date and Time     | Displays the date and time when the BIOS setup utility was created. |  |
| BMC Information         |                                                                     |  |
| BMC Firmware Version    | Displays version number of the BIOS setup utility.                  |  |
| Processor Information   |                                                                     |  |
| CPU0 Brand String       |                                                                     |  |
| Processor Core          | Displays the technical specifications for the installed processor.  |  |
| Max CPU Speed           |                                                                     |  |
| Memory Information      |                                                                     |  |
| Total Memory            | Displays the technical encoding for the installed memory            |  |
| Memory Frequency        | Displays the technical specifications for the installed memory.     |  |
| Memory Slot Information | Press [Enter] to view installed memory slot information.            |  |
| System Language         | Option: English                                                     |  |
| System Date             | Sets the date following the weekday-month-day-year format.          |  |
| System Time             | Sets the system time following the hour-minute-second format.       |  |

# 5-2 Advanced Menu

The Advanced menu display submenu options for configuring the function of various hardware components. Select a submenu item, then press [Enter] to access the related submenu screen.

| Aptio Setup – AMI<br>Main <mark>Advanced</mark> Chipset Server Mgmt Security Boot Save & Exit                                                                                                    |                                                                                                    |
|----------------------------------------------------------------------------------------------------|----------------------------------------------------------------------------------------------------|
| <pre>ACT Advanced intpoet Server Maint Security addit Save 3 Exit Trusted Computing ACPI Settings General Matchdog Timer APEI Configuration PCI Subsystem Settings Info Report Configuration VUSB Configuration NVMe Configuration NVMe Configuration Power Restore Configuration QLogic FastLinQ QL41xxx Ethernet Adapter = 00:0E:1E:F0:02:4C MAC:000E1EF00240-IPV4 Network Configuration QLogic FastLinQ QL41xxx Ethernet Adapter = 00:0E:1E:F0:02:4D MAC:000E1EF00240-IPV4 Network Configuration QLogic FastLinQ QL41xxx Ethernet Adapter = 00:0E:1E:F0:02:4D MAC:000E1EF00240-IPV4 Network Configuration MAC:000E1EF00240-IPV4 Network Configuration MAC:000E1EF00240-IPV4 Network Configuration MAC:000E1EF00240-IPV4 Network Configuration </pre> | Trusted Computing Settings<br>++: Select Screen<br>11: Select Item<br>Erter: Select<br>+/-: Change Opt. |
| <ul> <li>Intel(R) I350 Gigabit Network Connection - 18:C0:4D:0F:F6:CC</li> <li>MAC:18C04D0FF6CC-IPv4 Network Configuration</li> <li>MAC:18C04D0FF6CD-IPv6 Network Configuration - 18:C0:4D:0F:F6:CD</li> <li>MAC:18C04D0FF6CD-IPv4 Network Configuration</li> <li>MAC:18C04D0FF6CD-IPv6 Network Configuration</li> </ul>                                                                                                    | F1: General Help<br>F3: Previous Values<br>F9: Optimized Defaults<br>F10: Save & Exit<br>ESC: Exit      |
| Warsion 2 21 1280 Convertent (P) 2021 AMT                                                                                                    |                                                                                                    |

### 5-2-1 Trusted Computing

| Advanced                                                                                                    | Aptio Setup — AMI              |                                                                                                    |
|----------------------------------------------------------------------------------------------------|--------------------------------|----------------------------------------------------------------------------------------------------|
| Configuration<br>Security Device Support<br>NO Security Device Found                                                                            | [Enable]                       | Enables or Disables BIOS<br>support for security<br>device. O.S. will not show<br>Security Device. TCG EFI<br>protocol and INTIA<br>interface will not be<br>available. |
|                                                                                                    |                                | <pre>++: Select Screen 14: Select Item Enter: Select +/-: Change Opt. F1: General Help F3: Previous Values F9: Optimized Defaults F10: Save &amp; Exit ESC: Exit</pre>  |
| l.                                                                                                    | ersion 2.21.1280 Copyright (C) | 2021 AMI                                                                                                    |
| Parameter Description                                                                                                    |                                |                                                                                                    |
| Configuration                                                                                                    |                                |                                                                                                    |
| ecurity Device Support Select Enabled to activate TPM support feature.<br>Options available: Enable/Disable. Default setting is <b>Enable</b> . |                                |                                                                                                    |

### 5-2-2 ACPI Settings

| Advanced                                                                | Aptio Setup — AMI                                 |                                                                                                    |
|-------------------------------------------------------------------------|---------------------------------------------------|----------------------------------------------------------------------------------------------------|
| ACPI Settings                                                           |                                                   | Enables or Disables BIOS<br>ACPI Auto Configuration.                                                                                                    |
| Enable ACPI Auto Configuration                                          |                                                   |                                                                                                    |
| Enable CPPC<br>Enable DVFS Mode<br>Enable LPI<br>Enable Max Performance | [Enabled]<br>[Disabled]<br>[Enabled]<br>[Enabled] |                                                                                                    |
|                                                                         |                                                   | <pre>++: Select Screen 11: Select Item Enter: Select +/-: Change Opt. F1: General Help F3: Previous Values F9: Optimized Defaults F10: Save &amp; Exit ESC: Exit</pre> |
| Vanation                                                                | 2.21.1280 Convright (C) 2021 AMI                  |                                                                                                    |

| Parameter                      | Description                                                               |
|--------------------------------|---------------------------------------------------------------------------|
| ACPI Settings                  |                                                                           |
| Enable ACPI Auto Configuration | Enable or disable BIOS ACPI auto configuration.                           |
|                                | Options available: Enabled/Disabled. Default setting is Enabled.          |
| Enable CPPC                    | Enable or disable CPPC.                                                   |
|                                | Options available: Enable/Disable. Default setting is Enabled.            |
| Enable DVFS Mode               | Options available: Enabled/Disabled. Default setting is <b>Disabled</b> . |
| Enable LPI                     | Options available: Enabled/Disabled. Default setting is <b>Enabled</b> .  |
| Enable Max Performance         | Options available: Enabled/Disabled. Default setting is <b>Enabled</b> .  |

#### 5-2-3 General Watchdog

| General Watchdog Timer<br>Secure Watchdog Timeout [5 minutes]<br>BIOS Watchdog Timeout [5 minutes]<br>OS Watchdog Timeout [Disable] |                                                                                                    |
|----------------------------------------------------------------------------------------------------|----------------------------------------------------------------------------------------------------|
|                                                                                                    | Timeout when SCP will<br>reset system if it doesn't<br>receive response from<br>ARMV8.                                                                                          |
|                                                                                                    | ++: Select Screen<br>11: Select Item<br>Enter: Select<br>+/-: Change Opt.<br>F1: General Help<br>F3: Previous Values<br>F9: Optimized Defaults<br>F10: Save & Exit<br>ESC: Exit |

| Parameter               | Description                                                              |  |
|-------------------------|--------------------------------------------------------------------------|--|
| General Watchdog Timer  |                                                                          |  |
|                         | Timeout when SCP will reset system if it doesn't receive response from   |  |
| Secure Watchdog Timeout | ARMv8.                                                                   |  |
| Secure watchdog Timeout | Options available: 5 minutes/6 minutes/10 minutes/15 minutes/25 minutes. |  |
|                         | Default setting is 5 minutes.                                            |  |
| BIOS Watchdog Timeout   | Options available: 5 minutes/6 minutes/10 minutes/15 minutes/25 minutes. |  |
| BIOS Watchuog Timeout   | Default setting is 5 minutes.                                            |  |
|                         | Timeout when boot OS.                                                    |  |
| OS Watchdog Timeout     | Options available: Disable/3 minutes/4 minutes/5 minutes/6 minutes/      |  |
| US Watchuog Timeout     | 10 minutes/15 minutes/20 minutes.                                        |  |
|                         | Default setting is <b>Disable</b> .                                      |  |

### 5-2-4 APEI Configuration

| Advanced           | Aptio Setup — AMI               |                                                         |
|--------------------|---------------------------------|---------------------------------------------------------|
| APEI Configuration |                                 | Enable/Disable ACPI<br>Platform Error Interface         |
| APEI Enable        |                                 | support                                                 |
|                    |                                 |                                                         |
|                    |                                 |                                                         |
|                    |                                 |                                                         |
|                    |                                 |                                                         |
|                    |                                 | <pre>++: Select Screen 1↓: Select Item</pre>            |
|                    |                                 | Enter: Select<br>+/-: Change Opt.                       |
|                    |                                 | F1: General Help<br>F3: Previous Values                 |
|                    |                                 | F9: Optimized Defaults<br>F10: Save & Exit<br>ESC: Exit |
|                    |                                 | COUL CAT                                                |
|                    |                                 |                                                         |
|                    | /ersion 2.21.1280 Convright (C) | 2021 AMT                                                |

| Parameter          | Description                                           |
|--------------------|-------------------------------------------------------|
| APEI Configuration |                                                       |
|                    | Enable/Disable ACPI Platform Error Interface support. |
| APEI Enable        | Options available: Enabled/Disabled.                  |
|                    | Default setting is <b>Disabled</b> .                  |

#### 5-2-5 PCI Subsystem Settings

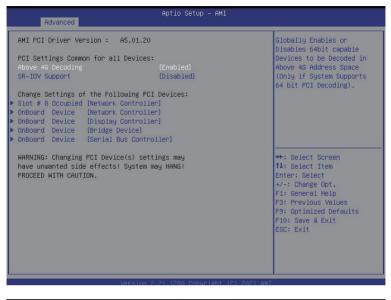

| Advanced                                                                                                    | Aptio Setup – AMI                                          |                                                                                                    |
|----------------------------------------------------------------------------------------------------|------------------------------------------------------------|----------------------------------------------------------------------------------------------------|
| PCI Express GEN 1 Settings<br>PCI Express Device Register Settings<br>Relaxed Ordering<br>Extended Tag<br>No Snoop<br>Maximum Peyload<br>Maximum Read Request                                                                | [Enabled]<br>[Disabled]<br>[Disabled]<br>[Auto]<br>[Auto]  | Enables or Disables PCI<br>Express Device Relaxed<br>Ordering.                                                                                                    |
| PCI Express Link Register Settings<br>Extended Synch<br>Clock Power Management<br>Link Training Retry<br>Link Training Timeout (uS)<br>Disable Empty Links<br>WARNING: Enabling ASPM may cause som<br>PCI-E devices to fail! | (Disabled)<br>(Disabled)<br>(5)<br>1000<br>(Disabled)<br>e | <pre>++: Select Screen 11: Select Item Enter: Select +/-: Change Opt. F1: General Help F3: Previous Values F9: Optimized Defaults F10: Save &amp; Exit ESC: Exit</pre> |
| Version 2                                                                                                    | .21.1280 Copyright (C) 2021 AMI                            |                                                                                                    |

| Parameter                                       | Description                                                                                                    |  |
|-------------------------------------------------|----------------------------------------------------------------------------------------------------|--|
| AMI PCI Bus Driver Version                      | Displays the AMI PCI Bus Driver version information.                                                                                                    |  |
| Above 4G Decoding                               | Enable/Disable memory mapped I/O to 4GB or greater address space (Above 4G Decoding). Options available: Enabled/Disabled. Default setting is <b>Disabled</b> .                                                                                                    |  |
| SR-IOV Support                                  | If the system has SR-IOV capable PCIe devices, this item<br>Enable/Disable Single Root IO Virtualization Support.<br>Options available: Enabled/Disabled. Default setting is <b>Enabled</b> .                                                                                                    |  |
| Change Settings of the Following PCI<br>Devices |                                                                                                    |  |
| Slot #8 Occupied<br>Onboard Device_#            | <ul> <li>PCI Latency Timer         <ul> <li>Value to be programmed onto PCI Latency Timer<br/>Register.</li> </ul> </li> <li>Options available: 32/64/96/128/160/192/224/248 PCI Bus<br/>Clocks. Default setting is <b>32 PCI Bus Clocks</b>.</li> <li>PCI-X Latency Timer         <ul> <li>Value to be programmed onto PCI Latency Timer<br/>Register.</li> </ul> </li> <li>Options available: 32/64/96/128/160/192/224/248 PCI Bus<br/>Clocks. Default setting is <b>64 PCI Bus Clocks</b>.</li> <li>VGA Palette Snoop         <ul> <li>Enable or disable VGA Palette Registers Snooping.</li> <li>Options available: Enabled/Disabled. Default setting is <b>Disabled</b>.</li> </ul> </li> <li>PERR#         <ul> <li>Enable or disable PCI device to generate PERR.</li> <li>Options available: Enabled/Disabled. Default setting is <b>Disabled</b>.</li> </ul> </li> <li>SERR#         <ul> <li>Enable or disable PCI device to generate SERR.</li> <li>Options available: Enabled/Disabled. Default setting is <b>Disabled</b>.</li> </ul> </li> </ul> |  |
| Disable Above 4G Decoding                       | Options available: Enabled/Disabled. Default setting is <b>Disabled</b> .                                                                                                    |  |
| Disable PCle Init                               | Options available: Enabled/Disabled. Default setting is <b>Disabled</b> .                                                                                                    |  |
| Disable PCIe GEN2                               | Options available: Enabled/Disabled. Default setting is <b>Disabled</b> .                                                                                                    |  |

### 5-2-5-1 PCI Express GEN 1 Settings

| PCI Express GEN 1 Settings<br>PCI Express Device Register Setting<br>Relaxed Ondering<br>Extended Tag                                                                                                    | s<br>(Enabled)                                              | Enables or Disables PCI<br>Express Device Relaxed<br>Ordering.                                                                                                    |
|----------------------------------------------------------------------------------------------------|-------------------------------------------------------------|----------------------------------------------------------------------------------------------------|
| No Snoop<br>Maximum Payload<br>Maximum Read Request                                                                                                    | (Disabled)<br>(Disabled)<br>(Auto)<br>(Auto)                |                                                                                                    |
| PCI Express Link Register Settings<br>Extended Synch<br>Clock Power Management<br>Link Training Retry<br>Link Training Timeout (uS)<br>Disable Empty Links<br>WARNING: Enabling ASPM may cause so<br>PCI-E devices to fail! | [Disabled]<br>[Disabled]<br>[5]<br>1000<br>[Disabled]<br>me | ++: Select Screen<br>11: Select Item<br>Enter: Select<br>+/-: Change Opt.<br>F1: General Help<br>F3: Previous Values<br>F9: Optimized Defaults<br>F10: Save & Exit<br>ESC: Exit |

|                          | Description                                                                                                    |
|--------------------------|----------------------------------------------------------------------------------------------------|
| PCI Express GEN1 Setting | <ul> <li>PCI Express GEN1 Device Register Settings <ul> <li>Relaxed Ordering</li> <li>Enable or disable PCI Express Device Relaxed Ordering.</li> </ul> </li> <li>Options available: Enabled/Disabled. Default setting is Enabled.</li> <li>Extend Tag <ul> <li>If enabled, allows device to use 8-bit Tag field as a requester.</li> </ul> </li> <li>Options available: Enabled/Disabled. Default setting is Disabled.</li> <li>No Snoop <ul> <li>Enable or disable PCI Express Device No Snoop option.</li> </ul> </li> <li>Options available: Enabled/Disabled. Default setting is Disabled.</li> <li>No Snoop <ul> <li>Enable or disable PCI Express Device No Snoop option.</li> </ul> </li> <li>Options available: Enabled/Disabled. Default setting is Disabled.</li> </ul> <li>Maximum Payload <ul> <li>Set Maximum Payload of PCI Express Device or allow System BIOS to select the value.</li> </ul> </li> <li>Options available: Auto/128 Bytes/ 256 Bytes. Default setting is Auto.</li> |

| Parameter                | Description                                                                                                    |
|--------------------------|----------------------------------------------------------------------------------------------------|
|                          | <ul> <li>PCI Express Device Link Register Settings</li> <li>Maximum Read Request <ul> <li>Set Maximum Read Request of PCI Express Device or<br/>allow System BIOS to select the value.</li> </ul> </li> <li>Options available: Auto/128 /256/512/1024/2048/4096 Bytes.<br/>Default setting is Auto.</li> </ul>                                                           |
|                          | <ul> <li>Extended Synch         <ul> <li>If enabled, allows generation of Extended<br/>Synchronization patterns.</li> </ul> </li> <li>Options available: Enabled/Disabled. Default setting is <b>Disabled</b>.</li> </ul>                                                                                                    |
| PCI Express GEN1 Setting | <ul> <li>Clock Power Management         <ul> <li>If support by hardware and set to 'Enabled', the<br/>device is permitted to use CLKREQ# signal for power<br/>management of link clock in accordance to protocol<br/>defined in appropriate form factor specification.</li> </ul> </li> <li>Options available: Enabled/Disabled. Default setting is Disabled.</li> </ul> |
|                          | <ul> <li>Link Training Retry         <ul> <li>Defines numbers of Retry Attempts software will take to retrain the link if previous training attempt was unsuccessful.</li> </ul> </li> <li>Options available: Disabled/2/3/5. Default setting is Disabled.</li> </ul>                                                                                                    |
|                          | <ul> <li>Link Training Timeout (uS)</li> <li>Press '+' and '-' keys to set the values.</li> <li>Link Training Retry <ul> <li>Defines numbers of Retry Attempts software will take to retrain the link if previous training attempt was unsuccessful.</li> </ul> </li> </ul>                                                                                              |
|                          | <ul> <li>Disable Empty Links</li> <li>In order to save software will disable unpopulated PCI<br/>Express Device links, if this option set to 'Disabled Link'.</li> <li>Options available: Enabled/Disabled. Default setting is <b>Disabled</b>.</li> </ul>                                                                                                    |

### 5-2-5-2 PCI Express GEN 2 Settings

| Advanced                                                                                                    | Aptio Setup – AMI                                                                                                    |                                                                                                    |
|----------------------------------------------------------------------------------------------------|----------------------------------------------------------------------------------------------------|----------------------------------------------------------------------------------------------------|
| PCI Express GEN 2 Settings                                                                                                    |                                                                                                    | In device Functions that                                                                                                    |
| PCI Express GEN2 Device Register Se<br>Completion Timeout<br>ARI Forwarding<br>AtomicOp Requester Enable<br>AtomicOp Egress Blocking<br>IDO Request Enable<br>IDO Completion Enable<br>LTR Mechanism Enable<br>End-End TLP Prefix Blocking | ttings<br>[Default]<br>[Disabled]<br>[Disabled]<br>[Disabled]<br>[Disabled]<br>[Disabled]<br>[Disabled]<br>[Disabled] | support Completion Timeout<br>programmability, allows<br>system software to modify<br>the Completion Timeout<br>value. 'Default' Sous to<br>Soms. If 'Shorter' is<br>selected, software will<br>use shorter timeout ranges<br>supported by hardware. If<br>'Longer' is selected, * |
| PCI Express GEN2 Link Register Sett<br>Compliance SOS<br>Hardware Autonomous Width<br>Hardware Autonomous Speed                                                                                                    | ings<br>[Disabled]<br>[Disabled]<br>[Disabled]                                                                        | ++: Select Screen<br>1↓: Select Item<br>Enter: Select<br>+/-: Change Opt.<br>F1: General Help<br>F3: Previous Values<br>F9: Optimized Defaults<br>F10: Save & Exit<br>ESC: Exit                                                                                                    |
| Version :                                                                                                    | 2.21.1280 Copyright (C) 2021 AM:                                                                                      | í                                                                                                    |

| Parameter                | Description                                                                                                    |
|--------------------------|----------------------------------------------------------------------------------------------------|
|                          | PCI Express GEN2 Device Register Settings                                                                                                    |
|                          | Completion Timeout                                                                                                    |
|                          | <ul> <li>In device Functions that support Completion Timeout<br/>programmability, allows system software to modify the<br/>Completion Timeout value. 'Default' 50us to 50ms. If<br/>'Shorter' is selected, software will use shorter timeout<br/>ranges supported by hardware. If 'Longer' is selected,<br/>software will use longer timeout ranges.</li> <li>Options available: Default/Shorter/Longer/Disabled. Default<br/>setting is <b>Default</b>.</li> </ul>                      |
|                          |                                                                                                    |
| PCI Express GEN2 Setting | <ul> <li>ARI Forwarding         <ul> <li>If supported by hardware and set to 'Enabled', the<br/>Downstream Port disables its traditional Device Number<br/>field being 0 enforcement when turning a Type1<br/>Configuration Request into a Type0 Configuration<br/>Request, permitting access to Extended Functions in an<br/>ARI Device immediately below the Port.</li> <li>Options available: Default/Shorter/Longer/Disabled. Default<br/>setting is Default.</li> </ul> </li> </ul> |
|                          | AtomioOn Deguaster Enable                                                                                                    |
|                          | <ul> <li>AtomicOp Requester Enable         <ul> <li>If supported by hardware and set to 'Enabled', this<br/>function initiates AtomicOp Requests only if Bus Master<br/>Enable bit is in the Command Register Set.</li> </ul> </li> <li>Options available: Enabled/Disabled. Default setting is <b>Disabled</b>.</li> </ul>                                                                                                    |
|                          | <ul> <li>AtomicOp Egress Blocking         <ul> <li>If supported by hardware and set to 'Enabled', outbound<br/>AtomicOp Requestsvia Egress Ports will be blocked.</li> </ul> </li> <li>Options available: Enabled/Disabled. Default setting is <b>Disabled</b>.</li> </ul>                                                                                                    |
|                          | <ul> <li>IDO Request Enable         <ul> <li>If supported by hardware and set to 'Enabled', this permits setting the number of ID-Based Ordering (IDO) bit (Attribute[2]) requests to be initiated</li> </ul> </li> <li>Options available: Enabled/Disabled. Default setting is <b>Disabled</b>.</li> </ul>                                                                                                    |

| Description                                                                                                    |  |
|----------------------------------------------------------------------------------------------------|--|
| PCI Express GEN2 Device Register Settings                                                                                                    |  |
| <ul> <li>PCI Express GEN2 Device Register Settings</li> <li>IDO Request Enable <ul> <li>If supported by hardware and set to 'Enabled', this permits setting the number of ID-Based Ordering (IDO) bit (Attribute[2]) requests to be initiated.</li> </ul> </li> <li>Dptions available: Enabled/Disabled. Default setting is <b>Disabled</b>.</li> <li>IDO Completion Enable <ul> <li>If supported by hardware and set to 'Enabled', this permits setting the number of ID-Based Ordering (IDO) bit (Attribute[2]) requests to be initiated.</li> </ul> </li> <li>Dptions available: Enabled/Disabled. Default setting is <b>Disabled</b>.</li> <li>LTR Mechanism Enable <ul> <li>If supported by hardware and set to 'Enabled', this enables the Latency Tolerance Reporting (LTR) Mechanism.</li> </ul> </li> <li>Dptions available: Enabled/Disabled. Default setting is <b>Disabled</b>.</li> <li>End-End TLP Prefix Blocking <ul> <li>If supported by hardware and set to 'Enabled', this function will block forwarding of TLPs containing End-End TLP Prefix Blocking</li> <li>If supported by hardware and set to 'Enabled', this function will block forwarding of TLPs containing End-End TLP Prefixes.</li> </ul> </li> <li>Dptions available: Enabled/Disabled. Default setting is <b>Disabled</b>.</li> <li>PCI Express GEN2 Device Link Settings</li> </ul> <li>Compliance SOS <ul> <li>If supported by hardware and set to 'Enabled', this will force LTSSM to send SKP Ordered Sets between sequences when sending Compliance Pattern or Modified Compliance Pattern.</li> </ul> </li> <li>Dptions available: Enabled/Disabled. Default setting is <b>Disabled</b>.</li> <li>Hardware Autonomous Width <ul> <li>If supported by hardware and set to 'Disabled', this will disable the hardware's ability to change link width except width size reduction for the purpose of correcting unstable link operation.</li> </ul> </li> <li>Dptions available: Enabled/Disabled. Default setting is <b>Disabled</b>.</li> |  |
|                                                                                                    |  |

# 5-2-6 Info Report Configuration

|           | Post Report Support<br>Enabled/Disabled                                                                                                    |
|-----------|----------------------------------------------------------------------------------------------------|
|           | Endbied/ bisdbied                                                                                                    |
|           |                                                                                                    |
| [1]       |                                                                                                    |
|           |                                                                                                    |
| [Enabled] |                                                                                                    |
|           | <pre>++: Select Screen 11: Select Item Enter: Select +/-: Change Opt. F1: General Help F3: Previous Values F9: Optimized Defaults F10: Save &amp; Exit ESC: Exit</pre> |
|           |                                                                                                    |
|           | [1]                                                                                                    |

| Parameter                 | Description                                                              |
|---------------------------|--------------------------------------------------------------------------|
| Info Report Configuration |                                                                          |
| Post Report               |                                                                          |
| Doot Donort               | Enable/Disable Post Report support.                                      |
| Post Report               | Options available: Enabled/Disabled. Default setting is Enabled.         |
| Delay Time                | Options available: 0/1/2/3/4/5/6/78/9/10/Util Press ESC.                 |
| Delay Time                | Default setting is 1.                                                    |
| Error Message Report      |                                                                          |
| Info Error Message        | Enable/Disable Info Error Message support.                               |
| IIIO LITOI MESSAYE        | Options available: Enabled/Disabled. Default setting is <b>Enabled</b> . |

### 5-2-7 USB Configuration

| Advanced                                       | Aptio Setup – AMI              |                                                        |
|------------------------------------------------|--------------------------------|--------------------------------------------------------|
| USB Configuration                              |                                | This is a workaround for<br>OSes without XHCI hand—off |
| USB Module Version                             | 24                             | support. The XHCI<br>ownership change should be        |
| USB Controllers:<br>1 XHCI                     |                                | claimed by XHCI driver.                                |
| USB Devices:<br>2 Drives, 1 Keyboard, 1 Mouse, | E Hubo                         |                                                        |
| 2 Drives, i Keyboard, i Mouse,                 | 5 Hubs                         |                                                        |
|                                                | [Enabled]                      |                                                        |
| USB Mass Storage Driver Support                | [Enabled]                      |                                                        |
| USB hardware delays and time-outs:             |                                |                                                        |
| Mass Storage Devices:                          |                                | ↔: Select Screen 1↓: Select Item                       |
|                                                |                                | Enter: Select                                          |
|                                                |                                | +/-: Change Opt.<br>F1: General Help                   |
|                                                |                                | F3: Previous Values                                    |
|                                                |                                | F9: Optimized Defaults                                 |
|                                                |                                | F10: Save & Exit<br>ESC: Exit                          |
|                                                |                                |                                                        |
|                                                |                                |                                                        |
|                                                |                                |                                                        |
|                                                | 21 1280 Repubidbt (P) 2021 AMT |                                                        |

| Parameter                                            | Description                                                                                                    |
|------------------------------------------------------|----------------------------------------------------------------------------------------------------|
| USB Configuration                                    |                                                                                                    |
| USB Module Version                                   | Displays USB module version information.                                                                                        |
| USB Controller                                       | Displays the supported USB controllers.                                                                                         |
| USB Devices:                                         | Displays the USB devices connected to the system.                                                                               |
| XHCI Hand-off                                        | Enable/Disable the XHCI (USB 3.0) Hand-off support.<br>Options available: Enabled/Disabled. Default setting is <b>Enabled</b> . |
| USB Mass Storage Driver<br>Support <sup>(Note)</sup> | Enable/Disable the USB Mass Storage Driver Support.<br>Options available: Enabled/Disabled. Default setting is <b>Enabled</b> . |

<sup>(</sup>Note) This item is present only if you attach USB devices.

#### 5-2-8 Network Stack

| Advanced                                                                                                    | Aptio Setup — AMI                                                                        |                                                                                                    |
|----------------------------------------------------------------------------------------------------|------------------------------------------------------------------------------------------|----------------------------------------------------------------------------------------------------|
| Network Stack<br>PXE Retry<br>IPv4 PXE Support<br>IPv6 PXE Support<br>IPv6 PXE Support<br>PXE boot wait time<br>Media detect count | [Enabled]<br>[Disabled]<br>[Enabled]<br>[Disabled]<br>[Disabled]<br>[Disabled]<br>1<br>1 | Enable/Disable UEFI<br>Network Stack<br>++: Select Screen<br>14: Select Item<br>Enter: Select<br>+/-: Change Opt.<br>F1: General Help<br>F3: Previous Values<br>F9: Optimized Defaults<br>F10: Save & Exit<br>ESC: Exit |
|                                                                                                    | ersion 2.21.1280 Conuright (C) 2                                                         | 021 ANT                                                                                                    |

| Parameter            | Description                                                               |
|----------------------|---------------------------------------------------------------------------|
| Network Stack        | Enable/Disable the UEFI network stack.                                    |
| Network Oldek        | Options available: Enabled/Disabled. Default setting is <b>Enabled</b> .  |
| Inv/ DVE Support     | Enable/Disable the Ipv4 PXE feature.                                      |
| Ipv4 PXE Support     | Options available: Enabled/Disabled. Default setting is Enabled.          |
| Inv/ HTTD Support    | Enable/Disable the Ipv4 HTTP feature.                                     |
| Ipv4 HTTP Support    | Options available: Enabled/Disabled. Default setting is Disabled.         |
| Ipv6 PXE Support     | Enable/Disable the Ipv6 PXE feature.                                      |
|                      | Options available: Enabled/Disabled. Default setting is <b>Disabled</b> . |
| Ipv6 HTTP Support    | Enable/Disable the Ipv6 HTTP feature.                                     |
| ipvo i i i i ouppoit | Options available: Enabled/Disabled. Default setting is <b>Disabled</b> . |
| IPSEC Certificate    | Enable/Disable the IPSEC Certificate feature.                             |
| Media detect count   | Press the <+> / <-> keys to increase or decrease the desired values.      |

### 5-2-9 NVMe Configuration

| Advanced                               | Aptio Setup – A          | MI                                                                |
|----------------------------------------|--------------------------|-------------------------------------------------------------------|
| NVMe controller and Drive info         | rmation                  | A                                                                 |
| [NVME_OO]<br>Nvme Size / Serial Number | Empty<br>Empty           |                                                                   |
| [NVME_01]<br>Nvme Size / Serial Number | Empty<br>Empty           |                                                                   |
| [NVME_02]<br>Nvme Size / Serial Number | Empty<br>Empty           |                                                                   |
| [NVME_03]<br>Nvme Size ∕ Serial Number | Empty<br>Empty           |                                                                   |
|                                        |                          | <pre>→+: Select Screen  1↓: Select Item Enter: Select</pre>       |
|                                        |                          | +/-: Change Opt.<br>F1: General Help                              |
|                                        |                          | F3: Previous Values<br>F9: Optimized Defaults<br>F10: Save & Exit |
|                                        |                          | ESC: Exit                                                         |
|                                        |                          | •                                                                 |
|                                        | sion 2.21.1280 Converign |                                                                   |

| Parameter                 | Description                                        |  |
|---------------------------|----------------------------------------------------|--|
| NVMe controller and Drive | Displays the NV/Me devices connected to the system |  |
| Information               | Displays the NVMe devices connected to the system. |  |

### 5-2-10 Power Restore Configuration

| Advanced                                                    | Aptio Setup – AMI                                                                    |                                                                                                    |
|-------------------------------------------------------------|--------------------------------------------------------------------------------------|----------------------------------------------------------------------------------------------------|
| Power Restore<br>Power restore needs<br>(about 1.5 minutes) | [Last State]<br>to wait for BHC to be ready                                          | Specify what state when<br>power is re-applied after<br>a power failure (G3 state).<br>**: Select Screen<br>14: Select Item<br>Enter: Select<br>+/-: Change Opt.<br>F1: General Help<br>F3: Previous Values<br>F9: Optimized Defaults<br>F10: Save & Exit<br>ESC: Exit |
|                                                             | Version 2.21.1280 Copyright (C)                                                      | 2021 AMI                                                                                                    |
| Parameter                                                   | Description                                                                          |                                                                                                    |
| Power Restore                                               | Specify what state when power is<br>(G3 state).<br>Options available: Last State/Pov |                                                                                                    |

Default setting is Last State.

#### 5-2-11 Intel(R) I350 Gigabit Network Connection

| Advanced            | Aptio Setup – AMI                             |                                                                                                    |
|---------------------|-----------------------------------------------|----------------------------------------------------------------------------------------------------|
| ▶ NIC Configuration |                                               | Click to configure the network device port.                                                                            |
| Blink LEDs          | 0                                             | HERBORK GEVICE port.                                                                                                   |
| UEFI Driver         | Intel(R) PRD/1000 Open<br>Source 9.2.06 PCI–E |                                                                                                    |
| Adapter PBA         | 106300-000                                    |                                                                                                    |
| Device Name         | Intel(R) I350 Gigabit<br>Network Connection   |                                                                                                    |
| Chip Type           | Intel i350                                    |                                                                                                    |
| PCI Device ID       | 1521                                          |                                                                                                    |
| PCI Address         | 02:00:00                                      |                                                                                                    |
| Link Status         | [Disconnected]                                | <pre>→+: Select Screen<br/>↑↓: Select Item</pre>                                                                       |
| MAC Address         | 18:C0:4D:0F:F6:CC                             | Enter: Select                                                                                                    |
| Virtual MAC Address | 00:00:00:00:00:00                             | +/-: Change Opt.<br>F1: General Help<br>F3: Previous Values<br>F9: Optimized Defaults<br>F10: Save & Exit<br>ESC: Exit |
|                     | /ersion 2.21.1280 Copyright (C) 2021          | AMI                                                                                                    |
| Advanced            | Aptio Setup – AMI                             |                                                                                                    |
| Link Speed          | [Auto Negotiated]                             | Specifies the port speed<br>used for the selected boot<br>protocol.                                                    |

Link Speed [Auto Negotisted] Nake Dn LAN [Enabled] \*\*: Select Screen 11: Select Screen 11: Select Trem Eter: Select +/-: Change Opt. F3: Deneral Heip F3: Previous Values F9: Optimized Defaults F10: Save & Exit ESC: Exit

| Parameter           | Description                                                                                                    |
|---------------------|----------------------------------------------------------------------------------------------------|
| NIC Configuration   | <ul> <li>Press [Enter] to configure advanced items.</li> <li>Link Speed <ul> <li>Allows for automatic link speed adjustment.</li> <li>Options available: Auto Negotiated/10 Mbps Half/10 Mbps Full/100 Mbps Half/100 Mbps Full. Default setting is Auto Negotiated.</li> </ul> </li> <li>Wake On LAN <ul> <li>Enables power on of the system via LAN. Note that configuring Wake on LAN in the operating system does not change the value of this setting, but does override the behavior of Wake on LAN in OS controlled power states.</li> <li>Options available: Enabled/Disabled. Default setting is Enabled.</li> </ul> </li> </ul> |
| Blink LEDs          | Identifies the physical network port by blinking the associated LED.<br>Press the numeric keys to adjust desired values.                                                                                                    |
| UEFI Driver         | Displays the technical specifications for the Network Interface Controller.                                                                                                    |
| Adapter PBA         | Displays the technical specifications for the Network Interface Controller.                                                                                                    |
| Device Name         | Displays the technical specifications for the Network Interface Controller.                                                                                                    |
| Chip Type           | Displays the technical specifications for the Network Interface Controller.                                                                                                    |
| PCI Device ID       | Displays the technical specifications for the Network Interface Controller.                                                                                                    |
| PCI Address         | Displays the technical specifications for the Network Interface Controller.                                                                                                    |
| Link Status         | Displays the technical specifications for the Network Interface Controller.                                                                                                    |
| MAC Address         | Displays the technical specifications for the Network Interface Controller.                                                                                                    |
| Virtual MAC Address | Displays the technical specifications for the Network Interface Controller.                                                                                                    |

#### 5-2-12 MAC IPv4 Network Configuration

| Advanced                                                                                                    | Aptio Setup – AMI            |                                                                                                    |
|----------------------------------------------------------------------------------------------------|------------------------------|----------------------------------------------------------------------------------------------------|
| Configured<br>Enable DHCP<br>Local IP Address<br>Local NetMask<br>Local Gateway<br>Local DNS Servers<br>Save Changes and Exit | [Enabled]<br>[Disabled]      | Indicate whether network<br>address configured<br>successfully or not.<br>++: Select Screen<br>11: Select Item<br>Enter: Select Item<br>Enter: Select<br>+/-: Change Opt.<br>F1: General Help<br>F3: Previous Values<br>F9: Optimized Defaults<br>F10: Save & Exit<br>ESC: Exit |
| 1                                                                                                    | ncion 2 21 1280 Conveight (P |                                                                                                    |

| Parameter                    | Description                                                              |
|------------------------------|--------------------------------------------------------------------------|
| Configured <sup>(Note)</sup> | Options available: Enabled/Disabled. Default setting is <b>Disabled.</b> |
| Enable DHCP                  | Options available: Enabled/Disabled. Default setting is Enabled.         |
| Local IP Address             | Press [Enter] to configure local IP address.                             |
| Local NetMask                | Press [Enter] to configure local NetMask.                                |
| Local Gateway                | Press [Enter] to configure local Gateway                                 |
| Local DNS Servers            | Press [Enter] to configure local DNS servers                             |
| Save Changes and Exit        | Press [Enter] save all configurations.                                   |

<sup>(</sup>Note) Advance items prompt when this item set to Enabled.

### 5-2-13 MAC IPv6 Network Configuration

| Interface Name :      | eth2                         | The 64 bit alternative                     |
|-----------------------|------------------------------|--------------------------------------------|
| Interface Type :      | Ethernet                     | interface ID for the                       |
| AC address :          | 18-C0-4D-0F-F6-CC            | device. The string is                      |
| iost addresses :      |                              | colon separated. e.g.                      |
|                       | FE80::1AC0:4DFF:FE0F:F6CC/64 | ff:dd:88:66:cc:1:2:3                       |
| Route Table :         |                              |                                            |
|                       | FE80::/64 >>::               |                                            |
| Gateway addresses :   |                              |                                            |
| NS addresses :        |                              |                                            |
|                       |                              |                                            |
| )AD Transmit Count    | 1                            |                                            |
| Policy                | [automatic]                  |                                            |
|                       |                              | Electronic and a second second second      |
| Save Changes and Exit |                              | ++: Select Screen                          |
|                       |                              | ↑↓: Select Item                            |
|                       |                              | Enter: Select                              |
|                       |                              | +/-: Change Opt.                           |
|                       |                              | F1: General Help                           |
|                       |                              | F3: Previous Values                        |
|                       |                              | F9: Optimized Defaults<br>F10: Save & Exit |
|                       |                              | ESC: Exit                                  |
|                       |                              | ESU: EXIL                                  |
|                       |                              |                                            |
|                       |                              |                                            |

| Parameter                | Description                                        |
|--------------------------|----------------------------------------------------|
| Enter Configuration Menu | Press [Enter] for configuration of advanced items. |

## 5-3 Chipset Setup Menu

Chipset Setup menu displays submenu options for configuring the function of the North Bridge. Select a submenu item, then press [Enter] to access the related submenu screen.

| <ul> <li>&gt; GPU Configuration</li> <li>&gt; Memory Slot Information</li> <li>&gt; RAS Configuration</li> <li>&gt; PCIE Root Complex Configuration</li> <li>+*: Select Screen</li> <li>14: Select Item</li> <li>Enter: Select</li> <li>+/-: Change Opt.</li> <li>F1: General Help</li> <li>F3: Previous Values</li> <li>F9: Optimized Defaults</li> <li>F10: Save &amp; Exit</li> <li>ESC: Exit</li> </ul> | Aptio Setup – AMI<br>Main Advanced <mark>Chipset</mark> Server Mgmt Security Boot Save & Exit |                                                                                                    |
|----------------------------------------------------------------------------------------------------|-----------------------------------------------------------------------------------------------|----------------------------------------------------------------------------------------------------|
|                                                                                                    | <ul> <li>Memory Slot Information</li> <li>RAS Configuration</li> </ul>                        | ++: Select Screen<br>14: Select Item<br>Enter: Select<br>+/-: Change Opt.<br>F1: General Help<br>F3: Previous Values<br>F9: Optimized Defaults<br>F10: Save & Exit |

| Parameter                          | Description                                        |
|------------------------------------|----------------------------------------------------|
| CPU Configuration                  | Press [Enter] for configuration of advanced items. |
| Memory Slot Configuration          | Press [Enter] for configuration of advanced items. |
| RAS Configuration                  | Press [Enter] for configuration of advanced items. |
| PCIE Root Complex<br>Configuration | Press [Enter] for configuration of advanced items. |

### 5-3-1 CPU Configuration

| Aptio Setup – AMI                                                                                                    |                                                                                                    |
|----------------------------------------------------------------------------------------------------|----------------------------------------------------------------------------------------------------|
| 1<br>80<br>[Default]<br>[Disable I-Cache coherency]<br>[Monolithic]<br>[Enabled]<br>[Enhanced Least Recently<br>Used] | Enable number of cores for<br>the system.                                                                                                    |
| Socket 0<br>64 KB<br>1 MB<br>32 MB<br>1                                                                               | ++: Select Screen<br>11: Select Item<br>Enter: Select<br>+/-: Change Opt.<br>F1: General Help<br>F3: Previous Values<br>F9: Optimized Defaults<br>F10: Save & Exit<br>ESC: Exit |
|                                                                                                    | 80<br>[Default]<br>[Disable I-Cache coherency]<br>[Monolithic]<br>[Enhabled]<br>[Enhanced Least Recently<br>Used]<br>Socket 0<br>64 KB<br>1 MB<br>32 MB                         |

| Parameter                       | Description                                                                                              |  |
|---------------------------------|----------------------------------------------------------------------------------------------------|--|
| CPU Configuration               |                                                                                                    |  |
| Numbers of processor<br>enabled | Displays the core number of installed processor information.                                             |  |
| Enable number of cores          | Option: Default/2/4/6/8/10/12/14/16/18/20/22/24/26/28/30/32/34/3680. Default Setting is <b>Default</b> . |  |
| ARM ERRATA 1542419              | Option available: Disable I-Cache coherency/Software solution/Disable.                                   |  |
| workaround                      | Default Setting is Disable I-Cache coherency.                                                            |  |
| ANC mode                        | Option available: Monolithic/Hemisphere/Quadrant.                                                        |  |
| ANG MODE                        | Default Setting is Monolithic.                                                                           |  |
|                                 | Enable/disable cacheable atomic instruction executed near in CPU.                                        |  |
| Near atomic                     | Option available: Enabled/Disabled.                                                                      |  |
|                                 | Default Setting is Enabled.                                                                              |  |
|                                 | Option available: Enhanced Least Recently Used/Linear-Feedback Shift                                     |  |
| SLC Replacement Policy          | Register.                                                                                                |  |
|                                 | Default Setting is Enhanced Least Recently Used.                                                         |  |
| L1C I/D                         |                                                                                                    |  |
| L2C                             | Displays the technical encodifications for the installed response                                        |  |
| SLC                             | Displays the technical specifications for the installed processor.                                       |  |
| Warranty                        |                                                                                                    |  |

### 5-3-2 Memory Slot Information

| Chipset                                                                                                    | Aptio Setup – AMI |                                                                                                    |
|----------------------------------------------------------------------------------------------------|-------------------|----------------------------------------------------------------------------------------------------|
| Memory Configuration<br>Total Memory<br>Effective Memory<br>Memory Speed<br>Memory Operating Speed Selection | [1x]              | Force specific Memory<br>Operating Speed or use<br>Auto setting.<br>+*: Select Screen<br>11: Select Item<br>Enter: Select<br>+/-: Change Opt.<br>F1: General Help<br>F3: Optimized Defaults<br>F10: Save & Exit<br>ESC: Exit |

| Parameter                 | Description                                                   |
|---------------------------|---------------------------------------------------------------|
| Memory Configuration      |                                                               |
| Total Memory              |                                                               |
| Effective Memory          | Displays the technical specifications for the installed DIMM. |
| Memory Speed              |                                                               |
| Memory Operating Speed    | Option available: Auto/2133/2400/2666/2933/3200.              |
| Selection                 | Default setting: Auto.                                        |
| Fine Granularity Refresh  | Select DDR Fine Granularity Refresh (FGR) mode.               |
| (FGR)                     | Option available: 1x/2x/4x. Default setting is 1x.            |
| Memory RAS and            | Press [Enter] for advanced configuration.                     |
| Performance Configuration |                                                               |
| NVDIMM -N Configuration   | Press [Enter] for advanced configuration.                     |
| DIMM Information          | Display installed DIMM information.                           |

### 5-3-2-1 Memory RAS and Performance Configuration

| ECC mode: Disabled, SECDED<br>or Symbol                                                                                                    |
|----------------------------------------------------------------------------------------------------|
| ++: Select Screen<br>14: Select Item<br>Enter: Select<br>+/-: Change Opt.<br>F1: General Help<br>F3: Previous Values<br>F9: Optimized Defaults<br>F10: Save & Exit<br>ESC: Exit |
|                                                                                                    |

| Parameter                    | Description                              |
|------------------------------|------------------------------------------|
| Memory RAS and               |                                          |
| Performance Configuration    |                                          |
| ECC Mode                     | Option available: Disabled/SECDED/Symbol |
| ECC MODE                     | Default setting: SECDED.                 |
| Defer uncorrectable read     | Option available: Enabled/Disabled.      |
| errors                       | Default setting: Disabled.               |
| Fault handling interrupt     | Option available: Enabled/Disabled.      |
| Fault handling interrupt     | Default setting: Enabled.                |
| Scrub Patrol duration (hour) | Option available: 124.                   |
| Scrub Patrol duration (nour) | Default setting: 24.                     |
| Demand scrub                 | Option available: Enabled/Disabled.      |
| Demanu Scrub                 | Default setting: Enabled.                |
| Write CRC                    | Option available: Enabled/Disabled.      |
|                              | Default setting: Disabled.               |
| CVE=2020-10255 mitigation    | Option available: Enabled/Disabled.      |
|                              | Default setting: Disabled.               |

### 5-3-2-2 NVDIMM-N Configuration

| Chipset                                                             | Aptio Setup – AMI            |                                                                                                    |
|---------------------------------------------------------------------|------------------------------|----------------------------------------------------------------------------------------------------|
| NVDIMM—N Configuration<br>SocketO Configured Mode<br>Mode Selection | Non-NVDIMM<br>[Auto]         | Select NVDIMM-N Hode<br>(Non-NVDIMM/Non-Hashed/Hash<br>ed/Auto)<br>+*: Select Screen<br>14: Select Item                                 |
|                                                                     | sion 2.21.1280 Copyright (C) | Enter: Select<br>+/-: Change Opt.<br>F1: General Help<br>F3: Previous Values<br>F9: Optimized Defaults<br>F10: Save & Exit<br>ESC: Exit |

| Parameter              | Description                                          |
|------------------------|------------------------------------------------------|
| NVDIMM-N Configuration |                                                      |
| Socket0 Configuration  |                                                      |
|                        | Select NVDIMM-N Mode.                                |
| Mode Selection         | Option available: Non-NVDIMM/Non-Hashed/Hashed/Auto. |
|                        | Default setting: Auto.                               |

### 5-3-3 RAS Configuration

| RAS Configuration        |            | Enable hardware EINT                       |
|--------------------------|------------|--------------------------------------------|
| Hardware EINJ            |            | support, if disabled EINJ                  |
| DRAM EINJ No Trigger     | [Disabled] | is software simulated                      |
| PCIe AER Firmware First  | [Disabled] |                                            |
| Processor OS-first       | [Disabled] |                                            |
| DDR CE Threshold         | 1          |                                            |
| Processor CE Threshold   | 1          |                                            |
| DDR Link Error Threshold | 2          |                                            |
|                          |            |                                            |
|                          |            | ++: Select Screen                          |
|                          |            | ↑↓: Select Item                            |
|                          |            | Enter: Select                              |
|                          |            | +∕-: Change Opt.                           |
|                          |            | F1: General Help                           |
|                          |            | F3: Previous Values                        |
|                          |            | F9: Optimized Defaults<br>F10: Save & Exit |
|                          |            | ESC: Exit                                  |
|                          |            | LOU. LAIT                                  |
|                          |            |                                            |
|                          |            |                                            |

| Parameter                | Description                                  |
|--------------------------|----------------------------------------------|
| RAS Configuration        |                                              |
| Hardware EINJ            | Option available: Enabled/Disabled.          |
|                          | Default setting: Disabled.                   |
| PCIe AER Firmware First  | Option available: Enabled/Disabled.          |
| FOIE AER FIITIWAIE FIISL | Default setting: Disabled.                   |
| DDR CE Threshold         | Press '+" or "-" to configure the threshold. |
| Processor CE Threshold   | Press '+" or "-" to configure the threshold. |
| DDR Kink Error Threshold | Press '+" or "-" to configure the threshold. |

### 5-3-4 PCIE Root Complex Configuration

| PCIE Root Complex Configuration   |                          | Configure PCIe Lanes                    |
|-----------------------------------|--------------------------|-----------------------------------------|
| PCIe Lanes Bifurcation Mode       | [Default]                | Bifurcation Mode                        |
| SMMU Pmu                          | [Disabled]               | Default: Adjust according               |
| On-board VGA                      | [Enabled]                | to system settings.                     |
|                                   |                          | Manual: Adjust according                |
| Root Complex # 0 (x16: OCP)       |                          | to user settings.                       |
| Root Complex # 1 (x16: PCIE_7 or  | U2)                      |                                         |
| Root Complex # 2 (x16: PCIE_6)    |                          |                                         |
| Root Complex # 3 (x16: PCIE_4)    |                          |                                         |
| Root Complex # 4 (1st x8: PCIE_3  |                          |                                         |
| Root Complex # 5 (1st x8: PCIE_2  |                          |                                         |
| Root Complex # 6 (1st x8: VGA/USE |                          |                                         |
| Root Complex # 7 (1st x8: PCIE_1  | . 2nd x8: M2_1 and M2_2) |                                         |
|                                   |                          | →+: Select Screen                       |
|                                   |                          | î↓: Select Item                         |
|                                   |                          | Enter: Select                           |
|                                   |                          | +/-: Change Opt.                        |
|                                   |                          | F1: General Help<br>F3: Previous Values |
|                                   |                          | F9: Optimized Defaults                  |
|                                   |                          | F10: Save & Exit                        |
|                                   |                          | ESC: Exit                               |
|                                   |                          | LOU. LAIT                               |
|                                   |                          |                                         |
|                                   |                          |                                         |

| Parameter              | Description                           |
|------------------------|---------------------------------------|
| PCIE Root Complex      |                                       |
| Configuration          |                                       |
| PCIe Lanes Bifurcation | Option available: Manual/Default.     |
| FOR Lanes Dirurcation  | Default setting: Default.             |
|                        | Enable/Disable PMU feature for SMMU.  |
| SMMU Pmu               | Option available: Enabled/Disabled.   |
|                        | Default setting: Disabled.            |
|                        | Enable/Disable on-board VGA.          |
| On-board VGA           | Option available: Enabled/Disabled.   |
|                        | Default setting: Enabled.             |
| Root Complex_#(Note)   | Press [Enter] to view advanced items. |

<sup>(</sup>Note) Advance items can be configurable when PCIe Lanes Bifurcation is set to Manual.

# 5-4 Server Management Menu

| Main Advanced Chipset S                                                                                                    | Aptio Setup – AMI<br>erver Mgmt <mark>Security Boot Sa</mark> | ve & Exit                                                                                                    |
|----------------------------------------------------------------------------------------------------|---------------------------------------------------------------|----------------------------------------------------------------------------------------------------|
| BMC Self Test Status<br>BMC Device ID<br>BMC Device Revision<br>BMC Firmware Revision<br>IPMI Version<br>BMC Interface(s)<br>BMC Support<br>System Event Log<br>Bmc self test log | PASSED<br>32<br>1<br>12.48.02<br>2.0<br>SSIF<br>[Enabled]     | Enable/Disable interfaces<br>to communicate with BMC                                                                                                    |
| <ul> <li>View FRU information</li> <li>BMC network configuration</li> </ul>                                                                                                    |                                                               | <pre>++: Select Screen f1: Select Item Enter: Select +/-: Change Opt. F1: General Help F3: Previous Values F9: Optimized Defaults F10: Save &amp; Exit ESC: Exit</pre> |

| Parameter        | Description                                                      |
|------------------|------------------------------------------------------------------|
| PMC Support      | Enable/Disable interfaces to communicate with BMC.               |
| BMC Support      | Options available: Enabled/Disabled. Default setting is Enabled. |
| System Event Log | Press [Enter] to configure advanced items.                       |
| BMC self test    | Press [Enter] to configure advanced items.                       |
| View FRU         | Press [Enter] to view the advanced items.                        |
| Information      |                                                                  |
| BMC network      | Press [Enter] to configure advanced items.                       |
| configuration    |                                                                  |

### 5-4-1 System Event Log

| d] disable event logging for<br>error/progress codes<br>during boot. |
|----------------------------------------------------------------------|
| during boot.                                                         |
| hing]                                                                |
|                                                                      |
| codel                                                                |
| [ehor                                                                |
|                                                                      |
| t↓: Select Item<br>Enter: Select                                     |
| ++: Select Screen                                                    |
| Enter: Select                                                        |
| +/-: Change Opt.                                                     |
| F1: General Help<br>E3: Previous Values                              |
| F9: Optimized Defaults                                               |
| F10: Save & Exit                                                     |
| ESC: Exit                                                            |
|                                                                      |
|                                                                      |

| Parameter                    | Description                                                              |
|------------------------------|--------------------------------------------------------------------------|
| Enabling / Disabling Options |                                                                          |
|                              | Change this item to enable or disable all features of System Event       |
| SEL Components               | Logging during boot.                                                     |
|                              | Options available: Enabled/Disabled. Default setting is Enabled.         |
| Erasing Settings             |                                                                          |
|                              | Choose options for erasing SEL.                                          |
| Erasing SEL                  | Options available: No/Yes, On next reset/Yes, On every reset. Default    |
|                              | setting is No.                                                           |
|                              | Choose options for reactions to a full SEL.                              |
| When SEL is Full             | Options available: Do Nothing/Erase Immediately/Delete Oldest Record.    |
|                              | Default setting is <b>Do Nothing</b> .                                   |
| Custom EFI Logging Options   |                                                                          |
|                              | Enable/Disable the logging of EFI Status Codes (if not already converted |
| Log EFI Status Codes         | to legacy).                                                              |
|                              | Options available: Disabled/Both/Error code/Progress code. Default       |
|                              | setting is Error code.                                                   |

### 5-4-2 BMC self test

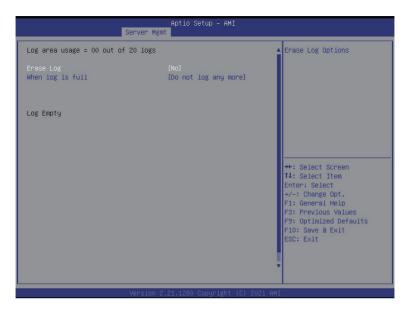

| Parameter                    | Description                                                   |
|------------------------------|---------------------------------------------------------------|
| log area usage =00 out of 20 |                                                               |
| logs                         |                                                               |
| Francia                      | Options available: No/Yes, On next reset/Yes, On every reset. |
| Erase Log                    | Default setting is <b>No</b> .                                |
|                              | Configuration for reactions to a full log.                    |
| When Log is full             | Option available: Do not log any more/Clear Log.              |
|                              | Default setting is <b>Do not log any more</b> .               |

### 5-4-3 View FRU Information

The FRU page is a simple display page for basic system ID information, as well as System product information. Items on this window are non-configurable.

| Server Mgmt         FRU Information         System Manufacturer       GIGABYTE         System Product Name       R272-P30-J6         System Serial Number       01234567890123456789AB         Board Product Name       MP32-AR0-J6         Board Product Name       MP32-AR0-J6         Board Product Name       MP32-AR0-J6         Board Version       1234567890123456789AB         Chassis Manufacturer       GIGABYTE         Chassis Version       01234567         Chassis Serial Number       01234567         NOTE:No FRU Information for fields indicate       +t: Select Screen         information needs to be filled by 0.E.M       #t: Select Item |
|----------------------------------------------------------------------------------------------------|
| System Manufacturer       GIGABYTE         System Product Name       R272-P30-J6         System Serial Number       01234567890123456789AB         Board Manufacturer       GIGABYTE         Board Version       123456789AB         Board Serial Number       0123456789AB         Chassis Neuristion       01234567890123456789AB         Chassis Version       01234567890123456789AB         NOTE:No FRU Information for fields indicate       #*: Select Screen         information needs to be filled by 0.E.M       H: Select Item                                                                                                    |
| System Product Name     R272-P30-JG       System Serial Number     01234567830129456789AB       Board Manufacturer     GIGABVTE       Board Version     123455789AB       Board Version     01234567890123456789AB       Chassis Manufacturer     GIGABVTE       Chassis Version     012345677       Chassis Serial Number     01234567890123456789AB       NDTE:No FRU information for fields indicate     *: Select Screen       information needs to be filled by 0.E.M     th: Select Item                                                                                                    |
| F1: General Help<br>F3: Previous Values<br>F9: Optimized Defaults<br>F10: Save & Exit<br>ESC: Exit                                                                                                    |

### 5-4-4 BMC Network Configuration

|                                   |                                 | Select to configure LAN<br>channel parameters |
|-----------------------------------|---------------------------------|-----------------------------------------------|
| Lan channel 1                     |                                 | statically or                                 |
|                                   |                                 | dynamically(by BIOS or                        |
| Station IP address                | 10.1.6.233                      | BMC). Unspecified option                      |
| Subnet mask<br>Router IP address  | 255.255.255.0                   | will not modify any BMC                       |
| Station MAC address               | 10.1.6.253<br>18-C0-4D-0E-E6-CE | network parameters during                     |
| Station MHC address               | 10-00-40-06-66-66               | BIOS phase                                    |
| Real-time get BMC network address |                                 |                                               |
| ***                               |                                 |                                               |
| Configure IPv6 support            |                                 |                                               |
| жжжжжжжжжжжжжжж                   |                                 | →+: Select Screen ↑↓: Select Item             |
| Lan channel 1                     |                                 | Enter: Select                                 |
| Lan channel 1                     |                                 | +/-: Change Opt.                              |
| IPv6 Support                      | [Disabled]                      | F1: General Help                              |
|                                   | [Dibabilda]                     | F3: Previous Values                           |
| IPv6 Support is Disabled          |                                 | F9: Optimized Defaults                        |
|                                   |                                 | F10: Save & Exit                              |
|                                   |                                 | ESC: Exit                                     |
|                                   |                                 |                                               |
|                                   |                                 |                                               |

| Parameter                         | Description                                                                                                    |
|-----------------------------------|----------------------------------------------------------------------------------------------------|
| BMC network configuration         |                                                                                                    |
| Lan Channel 1                     |                                                                                                    |
| Configuration Address source      | Select to configure LAN channel parameters statically or dynamically<br>(DHCP). Do nothing option will not modify any BMC network parameters<br>during BIOS phase.<br>Options available: Unspecified/Static/DynamicBmcDhcp. Default setting<br>is <b>DynamicBmcDhcp</b> . |
| Station IP address                | Displays IP Address information.                                                                                                    |
| Subnet mask                       | Displays Subnet Mask information.<br>Please note that the IP address must be in three digitals, for example,<br>255.255.255.0.                                                                                                    |
| Router IP address                 | Displays the Router IP Address information.                                                                                                    |
| Station MAC address               | Displays the MAC Address information.                                                                                                    |
| Real-time get BMC network address | Press [Enter] to synchronize the BMC network address                                                                                                    |
| IPV6 Support <sup>(Note)</sup>    | Option available: Enabled/Disabled.<br>Default Setting is <b>Disabled</b> .                                                                                                    |

(Note) Advance items can be configurable when IPV6 Support is set to Enabled.

### 5-5 Security Menu

The Security menu allows you to safeguard and protect the system from unauthorized use by setting up access passwords.

| Main Advanced Chipset Ser                                                                                                    | Aptio Setup – AMI<br>rver Mgmt <mark>Security</mark> Boot           |                                                                                                    |
|----------------------------------------------------------------------------------------------------|---------------------------------------------------------------------|----------------------------------------------------------------------------------------------------|
| Password Description                                                                                                    |                                                                     | Set Administrator Password                                                                         |
| If ONLY the Administrator's p<br>then this only limits access<br>only asked for when entering<br>If ONLY the User's password<br>is a power on password and m<br>boot or enter Setup. In Setup<br>have Administrator rights.<br>The password length must be<br>in the following range:<br>Minimum length<br>Maximum length | to Setup and is<br>Setup.<br>is set, then this<br>ust be entered to |                                                                                                    |
| Administrator Password<br>User Password                                                                                                    | 20                                                                  | ++: Select Screen<br>†1: Select Item<br>Enter: Select<br>+/-: Change Opt.                          |
| ▶ Secure Boot                                                                                                    |                                                                     | F1: General Help<br>F3: Previous Values<br>F9: Optimized Defaults<br>F10: Save & Exit<br>ESC: Exit |

There are two types of passwords that you can set:

- Administrator Password
  - Entering this password will allow the user to access and change all settings in the Setup Utility.
- User Password

Entering this password will restrict a user's access to the Setup menus. To enable or disable this field, a Administrator Password must first be set. A user can only access and modify the System Time, System Date, and Set User Password fields.

| Parameter              | Description                                            |
|------------------------|--------------------------------------------------------|
| Administrator Password | Press [Enter] to configure the administrator password. |
| User Password          | Press [Enter] to configure the user password.          |
| Secure Boot            | Press [Enter] to configure advanced items.             |

#### 5-5-1 Secure Boot

| System Mode          | User       | Secure Boot feature is                            |
|----------------------|------------|---------------------------------------------------|
| Secure Boot          |            | Active if Secure Boot is<br>Enabled,              |
|                      | Not Active | Platform Key(PK) is<br>enrolled and the System is |
| Secure Boot Mode     | [Custom]   | in User mode.                                     |
| Restore Factory Keys |            | The mode change requires                          |
| Reset To Setup Mode  |            | platform reset                                    |
| Key Management       |            |                                                   |
|                      |            |                                                   |
|                      |            | 14: Select Item                                   |
|                      |            | Enter: Select                                     |
|                      |            | +/-: Change Opt.<br>F1: General Help              |
|                      |            | F3: Previous Values                               |
|                      |            | F9: Optimized Defaults                            |
|                      |            | F10: Save & Exit                                  |
|                      |            | ESC: Exit                                         |
|                      |            |                                                   |
|                      |            |                                                   |

| Parameter                          | Description                                                                                                    |
|------------------------------------|----------------------------------------------------------------------------------------------------|
| System Mode                        | Displays the system is in User mode or Setup mode.                                                                                                    |
| Secure Boot Mode <sup>(Note)</sup> | Secure Boot requires all the applications that are running during the<br>booting process to be pre-signed with valid digital certificates. This way,<br>the system knows all the files being loaded before Windows loads and<br>gets to the login screen have not been tampered with.<br>When set to Standard, it will automatically load the Secure Boot keys<br>form the BIOS databases.<br>When set to Custom, you can customize the Secure Boot settings and<br>manually load its keys from the BIOS database.<br>Options available: Standard/Custom. Default setting is Custom. |

| Parameter      | Description                                                                                                    |  |
|----------------|----------------------------------------------------------------------------------------------------|--|
|                | Press [Enter] to configure advanced items.                                                                                                    |  |
|                | Please note that this item is configurable when Secure Boot Mode is set                                                                                               |  |
|                | to Custom.                                                                                                    |  |
|                | Provision Factory Defaults                                                                                                    |  |
|                | <ul> <li>Allows to provision factory default Secure Boot keys when system is in</li> </ul>                                                                            |  |
|                | Setup Mode.                                                                                                    |  |
|                | <ul> <li>Options available: Enabled/Disabled. Default setting is <b>Disabled</b>.</li> </ul>                                                                          |  |
|                | Install Factory Default Keys                                                                                                    |  |
|                | <ul> <li>Installs all factory default keys. It will force the system in User Mode.</li> </ul>                                                                         |  |
|                | – Options available: Yes/No.                                                                                                    |  |
|                | Enroll Efi Image     Duese IE to 2 to even II 0140550 hash of the birds lists A the deal                                                                              |  |
|                | <ul> <li>Press [Enter] to enroll SHA256 hash of the binary into Authorized</li> <li>Simplify Database (Jb)</li> </ul>                                                 |  |
|                | Signature Database (db).<br>• Save all Secure Boot variables                                                                                                    |  |
|                | <ul> <li>Press [Enter] to save all Secure Boot Keys and Key variables.</li> </ul>                                                                                     |  |
|                | <ul> <li>Secure Boot variable</li> </ul>                                                                                                    |  |
|                | <ul> <li>Displays the current status of the variables used for secure boot.</li> </ul>                                                                                |  |
|                | Platform Key (PK)                                                                                                    |  |
|                | <ul> <li>Displays the current status of the Platform Key (PK).</li> </ul>                                                                                             |  |
|                | <ul> <li>Press [Enter] to configure a new PK.</li> </ul>                                                                                                    |  |
|                | <ul> <li>Options available: Set New.</li> </ul>                                                                                                    |  |
|                | Key Exchange Keys (KEK)                                                                                                    |  |
| Key Management | <ul> <li>Displays the current status of the Key Exchange Key Database (KEK).</li> </ul>                                                                               |  |
|                | <ul> <li>Press [Enter] to configure a new KEK or load additional KEK from</li> </ul>                                                                                  |  |
|                | storage devices.                                                                                                    |  |
|                | <ul> <li>Options available: Set New/Append.</li> <li>A there is a Qinet way (DD)</li> </ul>                                                                           |  |
|                | Authorized Signatures (DB)     Displays the surgest status of the Authorized Signature Detabase                                                                       |  |
|                | <ul> <li>Displays the current status of the Authorized Signature Database.</li> <li>Press [Enter] to configure a new DB or load additional DB from storage</li> </ul> |  |
|                | devices.                                                                                                    |  |
|                | <ul> <li>Options available: Set New/Append.</li> </ul>                                                                                                    |  |
|                | <ul> <li>Forbidden Signatures (DBX)</li> </ul>                                                                                                    |  |
|                | <ul> <li>Displays the current status of the Forbidden Signature Database.</li> </ul>                                                                                  |  |
|                | <ul> <li>Press [Enter] to configure a new dbx or load additional dbx from</li> </ul>                                                                                  |  |
|                | storage devices.                                                                                                    |  |
|                | <ul> <li>Options available: Set New/Append.</li> </ul>                                                                                                    |  |
|                | Authorized TimeStamps (DBT)                                                                                                    |  |
|                | <ul> <li>Displays the current status of the Authorized TimeStamps Database.</li> </ul>                                                                                |  |
|                | <ul> <li>Press [Enter] to configure a new DBT or load additional DBT from</li> </ul>                                                                                  |  |
|                | storage devices.                                                                                                    |  |
|                | <ul> <li>Options available: Set New/Append.</li> </ul>                                                                                                    |  |
|                | OsRecovery Signatures                                                                                                    |  |
|                | <ul> <li>Displays the current status of the OsRecovery Signature Database.</li> </ul>                                                                                 |  |
|                | <ul> <li>Press [Enter] to configure a new OsRecovery Signature or load</li> <li>additional OsRecovery Signature from storage devices</li> </ul>                       |  |
|                | additional OsRecovery Signature from storage devices.                                                                                                    |  |
|                | <ul> <li>Options available: Set New/Append.</li> </ul>                                                                                                    |  |

# 5-6 Boot Menu

The Boot menu allows you to set the drive priority during system boot-up. BIOS setup will display an error message if the legacy drive(s) specified is not bootable.

| Boot Configuration<br>Setup Promot Timeout<br>Bootup NumLock State<br>Quiet Boot                | 5<br>[On]<br>[Enabled]                                                         | Number of seconds to wait<br>for setup activation key.<br>65535(0xFFFF) means<br>indefinite waiting. |
|-------------------------------------------------------------------------------------------------|--------------------------------------------------------------------------------|----------------------------------------------------------------------------------------------------|
| Dump full Setup Data<br>Dump non-default Setup Data<br>Restore Setup Data                       |                                                                                |                                                                                                    |
| New UEFI OS Boot Option Policy                                                                  | [Place First]                                                                  |                                                                                                    |
| FIXED BOOT ORDER Priorities<br>Boot Option #1<br>Boot Option #2                                 | (Hard Disk)<br>[Network:UEFI: PXE IPv4<br>QLogic Network<br>00:0E:1E:F0:02:4C] | ++: Select Screen<br>↑↓: Select Item<br>Enter: Select                                                |
| Boot Option #3<br>Boot Option #4                                                                | [CD/DVD]<br>[USB_Device]                                                       | +/-: Change Opt.<br>F1: General Help                                                                 |
| Boot Option #5                                                                                  | [UEFI AP:UEFI: Built-in<br>EFI Shell]                                          | F3: Previous Values<br>F9: Optimized Defaults<br>F10: Save & Exit                                    |
| <ul> <li>UEFI NETWORK Drive BBS Priorities</li> <li>UEFI Application Boot Priorities</li> </ul> |                                                                                | ESC: Exit                                                                                            |

| Parameter            | Description                                                        |
|----------------------|--------------------------------------------------------------------|
| Boot Configuration   |                                                                    |
|                      | Number of seconds to wait for setup activation key. 65535 (0xFFFF) |
| Setup Prompt Timeout | means indefinite waiting.                                          |
|                      | Press the numeric keys to input the desired values.                |
| Bootup NumLock State | Enable/Disable the Bootup NumLock function.                        |
|                      | Options available: On/Off. Default setting is <b>On</b> .          |
| Quiet Boot           | Enable/Disable showing the logo during POST.                       |
|                      | Options available: Enabled/Disabled. Default setting is Enabled.   |
| Boot mode select     | Selects the boot mode.                                             |
|                      | Options available: UEFI. Default setting is UEFI.                  |

| Parameter                             | Description                                                                                                    |
|---------------------------------------|----------------------------------------------------------------------------------------------------|
| Dump full Setup Data                  |                                                                                                    |
| Dump non-default Setup Data           |                                                                                                    |
| Restore Setup Date                    |                                                                                                    |
| New UEFI OS Boot Option<br>Policy     | Option available: Default/Place First/Place Last.<br>Default setting is <b>Place First</b> /.                                                                                                    |
| FIXED BOOT ORDER<br>Priorities        |                                                                                                    |
| Boot Option #1 / #2 / #3 / #4 /<br>#5 | Press [Enter] to configure the boot priority.<br>By default, the server searches for boot devices in the following<br>sequence:<br>1. Hard drive.<br>2. CD-COM/DVD drive.<br>3. USB device.<br>4. Network.<br>5. UEFI. |
| UEFI Network Drive BBS<br>Priorities  | Press [Enter] to configure the boot priority.                                                                                                    |
| UEFI Application Boot<br>Priorities   | Press [Enter] to configure the boot priority.                                                                                                    |

# 5-7 Save & Exit Menu

The Exit menu displays the various options to quit from the BIOS setup. Highlight any of the exit options then press **Enter**.

| Aptio Setup – AMI<br>Main Advanced Chipset Server Mgmt Security Boot <mark>Save &amp; Exit</mark>                                                                                                    |                                                                                                    |
|----------------------------------------------------------------------------------------------------|----------------------------------------------------------------------------------------------------|
| Save Options<br>Save Changes and Exit<br>Discard Changes and Exit<br>Save Changes and Reset<br>Discard Changes<br>Discard Changes<br>Discard Changes                                                                                                    | Exit system setup after<br>saving the changes.                                                                                                    |
| Default Options<br>Restore Defaults<br>Save as User Defaults<br>Restore User Defaults<br>Boot Overnide<br>UEFI: PXE IPV4 QLogic Network 00:0E:1E:F0:02:40<br>UEFI: PXE IPV4 QLogic Network 00:0E:1E:F0:02:40<br>UEFI: PXE IPV4 Intel(R) Network 18:C0:40:0F:F6:CD<br>UEFI: PXE IPV4 Intel(R) Network 18:C0:40:0F:F6:CD<br>UEFI: Built-in EFI Shell<br>Launch EFI Shell from filesystem device | <pre>++: Select Screen 11: Select Item Enter: Select +/-: Change Opt. F1: General Help F3: Previous Values F9: Optimized Defaults F10: Save &amp; Exit ESC: Exit</pre> |

| Parameter                | Description                                                                                                    |
|--------------------------|----------------------------------------------------------------------------------------------------|
| Save Options             |                                                                                                    |
| Save Changes and Exit    | Saves changes made and closes the BIOS setup.                                                                                                    |
|                          | Options available: Yes/No.                                                                                                    |
| Discard Changes and Exit | Discards changes made and exits the BIOS setup.                                                                                                    |
| Discard Changes and Exit | Options available: Yes/No.                                                                                                    |
| Save Changes             | Save changes done so far to any of the setup options.                                                                                                    |
| Save Changes             | Options available: Yes/No.                                                                                                    |
| Default Options          |                                                                                                    |
| Restore Defaults         | Loads the default settings for all BIOS setup parameters. Setup Defaults<br>are quite demanding in terms of resources consumption. If you are using<br>low-speed memory chips or other kinds of low-performance components<br>and you choose to load these settings, the system might not function<br>properly.<br>Options available: Yes/No. |
| Boot Override            | Press [Enter] to configure the device as the boot-up drive.                                                                                                    |

## 5-8 BIOS POST Beep code (AMI standard)

### 5-8-1 PEI Beep Codes

| # of Beeps | Description                                                             |
|------------|-------------------------------------------------------------------------|
| 1          | Memory not Installed.                                                   |
| 1          | Memory was installed twice (InstallPeiMemory routine in PEI Core called |
|            | twice)                                                                  |
| 2          | Recovery started                                                        |
| 3          | DXEIPL was not found                                                    |
| 3          | DXE Core Firmware Volume was not found                                  |
| 4          | Recovery failed                                                         |
| 4          | S3 Resume failed                                                        |
| 7          | Reset PPI is not available                                              |

### 5-8-2 DXE Beep Codes

| # of Beeps | Description                                           |
|------------|-------------------------------------------------------|
| 1          | Invalid password                                      |
| 4          | Some of the Architectural Protocols are not available |
| 5          | No Console Output Devices are found                   |
| 5          | No Console Input Devices are found                    |
| 6          | Flash update is failed                                |
| 7          | Reset protocol is not available                       |
| 8          | Platform PCI resource requirements cannot be met      |